# **KEDACOM** 2800 Series NVR **User Guide** Version 02 April 2015

Kedacom<sup>™</sup> and **KEDACOM**<sup>™</sup> are registered trademarks of Suzhou Keda Technology Co., Ltd. in China and various other countries. All other trademarks mentioned in this document are the property of their respective holders.

## Suzhou Keda Technology Co., Ltd.

131 Jinshan Road

New District, Suzhou, 215011

People's Republic of China

http://www.kedacom.com/en

Tel: +86-512-68418188

Fax: +86-512-68412699

## © 2015 Suzhou Keda Technology Co., Ltd. All rights reserved.

Without the prior written permission of Suzhou Keda Technology Co., Ltd., any reproduction, translation or retransmission of all or any part of this document for any purpose in either electronic or mechanical form is not allowed.

#### **Notice**

The information in this document is subject to change without notice. Every effort has been made in the preparation of this document to ensure accuracy of the contents, but all statements, information, and recommendations in this document do not constitute a warranty of any kind, express or implied. Suzhou Keda Technology Co., Ltd. is not responsible for printing or clerical errors.

# Contents

| Ab | out Th | nis Document                                              | 3    |  |
|----|--------|-----------------------------------------------------------|------|--|
| 1  | Abou   | ut 2800 Series NVRs                                       | 5    |  |
|    | 1.1    | Product Introduction                                      | 5    |  |
|    | 1.2    | Key Features                                              | 5    |  |
|    | 1.3    | Major Specifications                                      | 8    |  |
| 2  | Logg   | ging In to the NVR                                        | 9    |  |
| 3  | Mon    | Monitoring a Site                                         |      |  |
|    | 3.1    | Automatically Adding the Target Camera                    | . 10 |  |
|    | 3.2    | Manually Adding, Editing, Replacing, and Deleting Cameras | . 12 |  |
|    | 3.3    | PTZ Controls                                              | . 17 |  |
|    | 3.4    | e-PTZ                                                     | . 23 |  |
|    | 3.5    | Setting Privacy Masks                                     | . 23 |  |
|    | 3.6    | Changing and Touring Surveillance Sites                   | . 24 |  |
|    | 3.7    | Setting and Touring Screen Layouts                        | . 28 |  |
|    | 3.8    | Enabling Dual/Triple-Monitor Viewing                      | . 32 |  |
|    | 3.9    | Setting the Video Wall                                    | . 35 |  |
|    | 3.10   | Snapshots                                                 | . 40 |  |
|    | 3.11   | Changing the Image Position                               | . 44 |  |
|    | 3.12   | Configuring Image Settings                                | . 44 |  |
|    | 3.13   | Listening, Calling, and Broadcasting                      | . 45 |  |
| 4  | Reco   | ording                                                    | . 47 |  |
|    | 4.1    | Starting a Recording                                      | . 47 |  |
|    | 4.2    | Scheduling a Recording                                    | . 48 |  |
|    | 4.3    | Setting the Recording Policy                              | . 50 |  |
|    | 4.4    | Backing Up Records                                        | . 50 |  |
|    | 4.5    | Querying Records                                          | . 51 |  |
| 5  | Play   | ing Back                                                  | . 53 |  |
|    | 5.1    | Multi-Record Playback                                     | . 53 |  |
|    | 5.2    | Single-Record Playback                                    | . 56 |  |

|   | 5.3  | Synchronous Playback                      | 57 |
|---|------|-------------------------------------------|----|
|   | 5.4  | Playing Back Records from Deleted Cameras | 58 |
| 6 | Alar | ming                                      | 60 |
|   | 6.1  | Motion Detection                          | 60 |
|   | 6.2  | Alarm Linkage                             | 61 |
|   | 6.3  | Configuring System Alarms                 | 66 |
|   | 6.4  | Querying Active Alarms                    | 67 |
|   | 6.5  | Querying History Alarms                   | 68 |
| 7 | Misc | cellaneous                                | 70 |
|   | 7.1  | Basic System Information                  | 70 |
|   | 7.2  | Querying the System Information           | 72 |
|   | 7.3  | Importing or Exporting User Data          | 73 |
|   | 7.4  | User Authorization                        | 74 |
|   | 7.5  | E-Mail Notification                       | 78 |
|   | 7.6  | Rebooting the System                      | 79 |
|   | 7.7  | Shutting Down the System                  | 79 |
|   | 7.8  | Logging Out from the System               | 80 |
| 8 | Spe  | cifications                               | 81 |
| 9 | Abb  | reviations and Acronyms                   | 85 |

# **Intended Audience**

This document is intended for the personnel who:

- Work with 2800 series Network Video Recorders (NVRs)
- Know video surveillance basics

## **Document Versions**

## Version 02 (2015-04-03)

Compared with Version 01 (2014-08-30), Version 02 (2015-04-03) includes the changes described in the following table.

| Change Type      | Description                                |
|------------------|--------------------------------------------|
| Feature change   | Added the specifications of the NVR2881-I. |
| Editorial change | Updated screenshots.                       |

## Version 01 (2014-08-30)

Compared with Version 00 (2014-06-30), Version 01 (2014-08-30) includes the changes described in the following table.

| Change Type      | Description                                            |
|------------------|--------------------------------------------------------|
| Feature change   | Added the functions and specifications of the NVR2881. |
| Editorial change | Updated screenshots.                                   |

## Version 00 (2014-06-30)

This is a draft.

# Compatibility

The following table provides the products and NVR software version to which this document applies.

| Product              | NVR2860E, NVR2881, NVR2881-I |
|----------------------|------------------------------|
| NVR Software Version | NVR V5R1B2                   |

## 1.1 Product Introduction

Kedacom 2800 series NVR is a turnkey solution for video surveillance and video recording. 2800 series NVRs support Open Network Video Interface Forum (ONVIF) and Real Time Streaming Protocol (RTSP) interoperability standards. Additionally, 2800 series NVRs feature native integration to cameras and encoders from third party manufacturers, therefore making them an open system.

The advanced system capabilities make 2800 series NVRs easy to use with functions like Automatically Adding Devices and One-Click Partition and Initialization and meet various customer needs with functions like Record Fragment and Privacy Mask for every day security users to advanced video surveillance users.

2800 series NVRs work with the following management system and applications:

- NVR Station: is a complete system for device management, video surveillance, and video recording.
- NVR Station Web: is a web-based application of the NVR Station.
- Mobile NVR Client (MNC): is an iOS/Andriod-compatible mobile application of the NVR Station.

For details about 2800 series NVR appearance and specifications, see chapter 8 "Specifications."

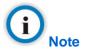

In this document, the NVR refers to a 2800 series NVR.

# 1.2 Key Features

The following table lists key features provided by 2800 series NVRs to meet vairous customer needs.

| Item           | Feature                      | Description                                                                                                    |
|----------------|------------------------------|----------------------------------------------------------------------------------------------------|
| Adding devices | Automatically Adding Devices | This feature allows you to quickly add cameras to your NVR.  This feature is available to all 2800 series NVRs. For details on how to use this feature, see section 3.1 "Automatically Adding the Target Camera." |

| Item            | Feature                             | Description                                                                                                    |
|-----------------|-------------------------------------|----------------------------------------------------------------------------------------------------|
| Disk management | One-Click Partition and Formatting  | Before starting a recording, you must partition and format disks. With this feature, you can complete the two operations with one click.                                                                                                    |
|                 |                                     | This feature is available to all 2800 series NVRs. For detail on how to use this feature, see section 4.1 of 2800 Series NVR Administrator Guide.                                                                                                    |
|                 | Dual-Stream and Audio               | 2800 series NVRs offer the ability to record the main and secondary streams for each camrea. Along with exceptional image quality, these NVRs can also record audio.  This feature is available to all 2800 series NVRs.                                               |
|                 | Dual/Triple-Monitor Live<br>Viewing | The NVR2860E can connect to two monitors, allowing for dual-monitor live viewing.                                                                                                    |
|                 |                                     | The NVR2881 and NVR2881-I can connect to three monitors, allowing for triple-monitor live viewing.                                                                                                    |
|                 |                                     | For feature details, see section 3.8 "Enabling Dual/Triple-Monitor Viewing."                                                                                                    |
|                 |                                     | Note:                                                                                                    |
| Viewing         |                                     | For the NVR2881-128, you cannot use the dual/triple-monitor viewing feature if you already create RAID arrays. In other words, you cannot create RAID arrays if you already use the dual/triple-monitor viewing feature.                                               |
|                 | Privacy Mask                        | This feature prevents a camera from monitoring sensitive objects or areas in a scene. When privacy masks are created in a scene, you cannot track objects if the objects move to a masked area. You can create up to 4 privacy masks (24 privacy blocks) for a camera. |
|                 |                                     | This feature is available to all 2800 series NVRs. For details on how to use this feature, see section 3.5 "Setting Privacy Masks."                                                                                                    |

| Item     | Feature                            | Description                                                                                                    |  |
|----------|------------------------------------|----------------------------------------------------------------------------------------------------|--|
|          | Image Flip                         | This feature allows you to track an object continously as it passes beneath a camera.                                                                                                    |  |
|          |                                    | This feature is available to all 2800 series NVRs. For details on how to use this feature, see section 3.3.2 "Advanced PTZ Controls."                                                                                                    |  |
| Playback | 16-Channel 1080p<br>Video Playback | A spectacular 1920-by-1080 resolution lets you see more of your high-resolution images with pixel-for-pixel accuracy. When you play back videos on a screen, the solution allows you to capture more details.  This feature is available to all 2800 series NVRs.                                               |  |
|          | Record Fragment                    | This feature breaks one piece of record into several parts and plays these parts at the same time.  This feature is available to all 2800 series NVRs. For details on how to use this feature, see section 5.1 "Multi-Record Playback."                                                                         |  |
|          | Motion Detection                   | With this feature, an NVR can detect a change in the position of an object relative to its surroundings.  This feature is available to all 2800 series NVRs. For details on how to use this feature, see section 6.1 "Motion Detection."                                                                        |  |
| Alarming | E-Mail Notification                | Alarm notification via an e-mail alert is offered as a standard feature with all Kedacom NVRs. You can program an NVR to send a message to a designated address whenever an alarm is triggered.  This feature is available to all 2800 series NVRs. For feature details, see section 7.5 "E-Mail Notification." |  |
| Storage  | ANR                                | The automatic network replenishment (ANR) feature enables an IP camera to locally save records when                                                                                                    |  |

| Item Feature |  | Description                                                                                                    |  |
|--------------|--|----------------------------------------------------------------------------------------------------|--|
|              |  | the connection between it and the NVR is broken and send the records to the NVR when the connection is resumed.  This feature is available to all 2800 series NVRs. For details on where to enable this feature, see section 4.3 "Setting the Recording Policy." |  |

# 1.3 Major Specifications

#### Resolution of 3840x 2160

The NVR2881 and NVR2881-I provide a resolution of 3840 x 2160, allowing you to see a more detailed picture compared with a resolution of 1920 x 1080.

## **Homing**

From a single NVR, you can view and control up to 128 cameras.

#### **WDR**

This feature allows you to record greater scene details, from shadows to highlights than normal.

#### IR

Infrared camreas can capture objects when there is insufficient visible light to see.

## Three-Megapixel Lens

2800 series NVRs can work with three-megapixel lenses so that you can capture stunning nad high-resolution digital images.

Before logging in to the NVR, ensure that your system administrator has assigned you a user account.

To log in to the NVR:

- 1. Click any button on the control panel located at the bottom of the main screen of the NVR.
- 2. In the displayed User Login dialog box, specify User Name and Password.

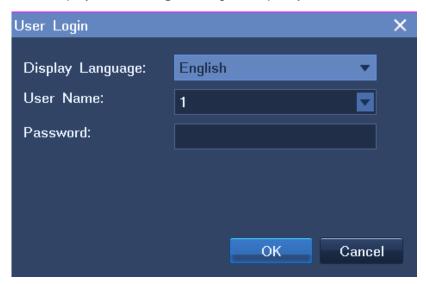

In this step, you can select a display language.

#### 3. Click OK.

If you enter an incorrect password three times in succession, your account will be locked for 10 minutes.

If you forget your password, contact your system administrator to retrieve the default password of your account.

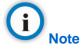

The graphical user interface (GUI) of the NVR is continuously changed. Therefore, do not be alarmed when you find the screenshots in this document are different from actual ones. We greatly appreciate your understanding.

All the screenshots in this document are taken from the NVR2881 and NVR2881-I. If you find some options are missing, contact the NVR system administrator to check whether your NVR supports these options. If so, contact the local authorized Kedacom agent.

## 3.1 Automatically Adding the Target Camera

You can use the Automatically Adding Devices feature to add the target camera that is monitoring the target site to your NVR.

#### Working principle of the feature

This feature automatically adds a camera to an NVR when the following conditions are true:

- The registration address of the camera is 224.1.1.1 (the default registration address).
- The camera is located on the same subnet as the NVR.
- The Auto Networking feature is enabled on the camera side.

For details on how to enable this feature on the camera side, see the related document of the camera.

Alternatively, this feature can add the camera to the NVR when the following conditions are true:

- The registration address of the camera is one IP address of the NVR. (This indicates that the camera has registered with the NVR.)
- The camera can reach the NVR.

This feature can also retrieve a camera that registered with the NVR but was preempted by another NVR later if the following conditions are true:

- The camera is still on the camera list of the NVR.
- The camera is located on the same subnet as the NVR.

After the target camera is added to your NVR, you can find the camera on the camera list. Then, drag the target camera to a view window on the main screen of your NVR to monitor the target site.

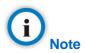

The registration address of a camera is one IP address of the NVR to which the camera registers.

#### Querying the registration address of a camera

You can use IPCSearch to query the registration address of a camera. The following is an example.

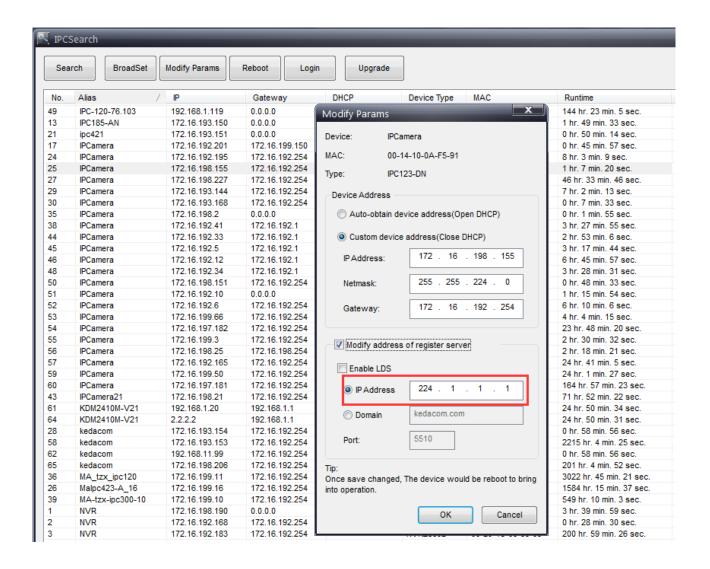

IPCSearch is incorporated into the NVR Station which comes with your NVR. IPCSearch can find Kedacom devices that are located in the same broadcast domain as your personal computer (PC).

#### How to use this feature

To use this feature, choose **Main Menu** > **Device** > **Auto Add**, as shown in the following figure.

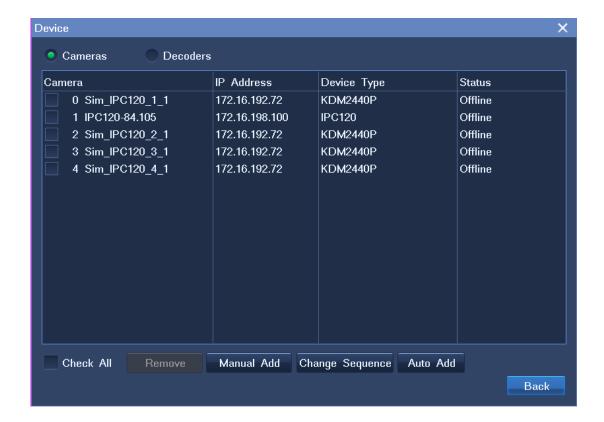

If you do not want use this feature, you can manually search for and add the target camera. For details, see section 3.2.1 "Adding Cameras."

# 3.2 Manually Adding, Editing, Replacing, and Deleting Cameras

## 3.2.1 Adding Cameras

To manually add a camera:

1. Choose Main Menu > Device > Manual Add, as shown in the following figure.

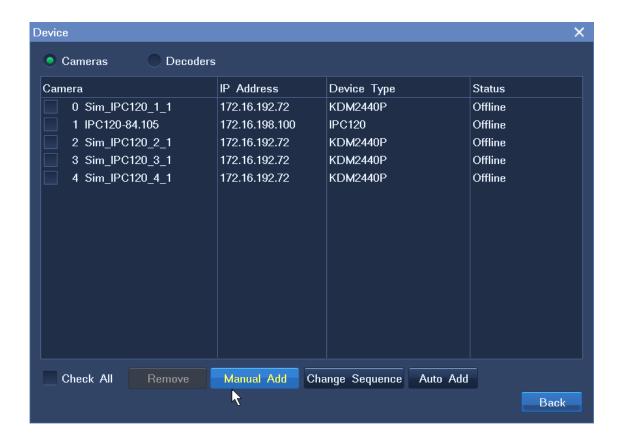

2. Select the camera from the search results and click Add, as shown in the following figure.

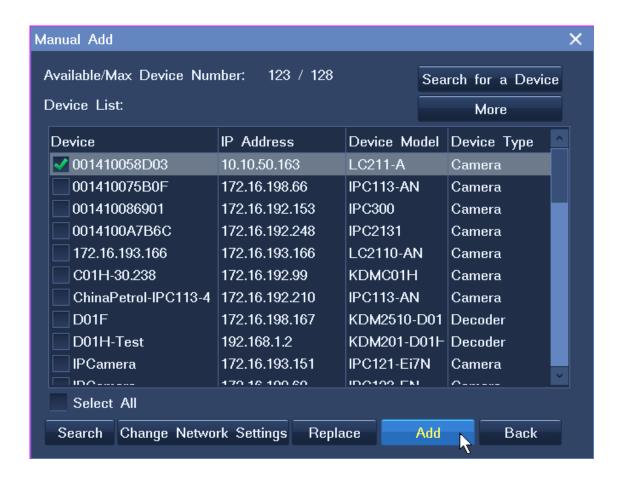

3. (Optional) Click **Search for a Device** and specify parameters to add an RTSP or ONVIF camera, as shown in the following figure.

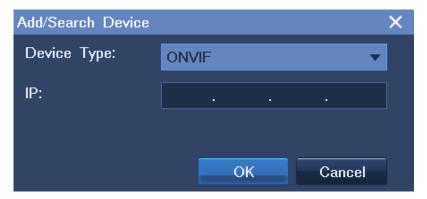

After the preceding operations are performed, the camera is added to the camera list of the NVR. Then, move your cursor to the left edge of the main screen and drag the camera to a view window to monitor the corresponding site.

#### 3.2.2 Editing Cameras

To change the network settings of a camera:

- 1. Choose Main Menu > Device > Manual Add.
- 2. Select the camera from the search results and click Change Network Settings.

- 3. Change parameter values as required.
- 4. Click OK.

Note that you can change the network settings only for cameras that use the factory defaults.

To change the sequence of a camera on the camera list of the NVR:

1. Choose Main Menu > Device > Change Sequence.

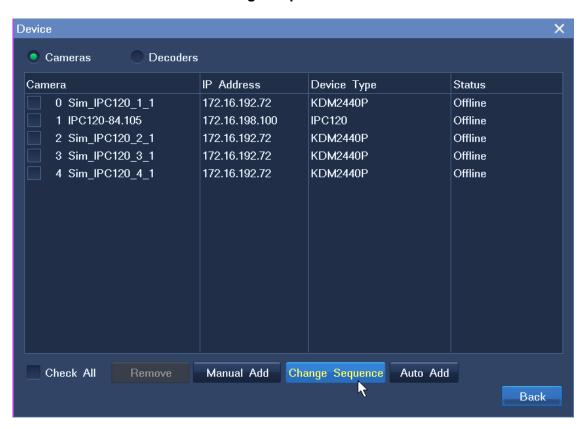

2. In the displayed dialog box, enter a digit in the text box, as shown in the following figure.

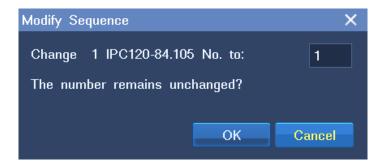

3. Click OK.

## 3.2.3 Replacing Cameras

To replace an existing camera with a new camera:

- 1. Choose Main Menu > Device > Manual Add.
- 2. In the displayed **Manual Add** dialog box, select the camera from the search results and click **Replace**, as shown in the following figure.

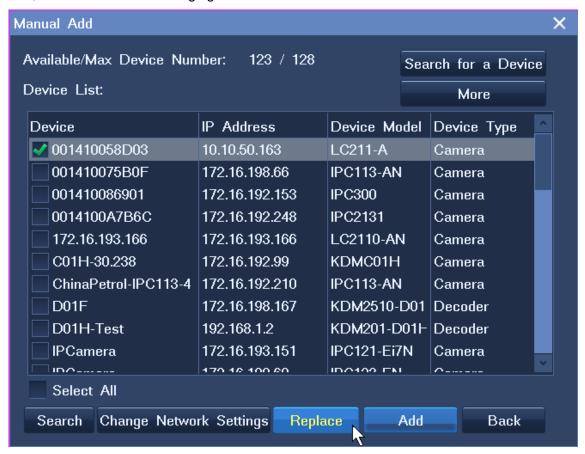

3. In the displayed **Replace** dialog box, select an old device.

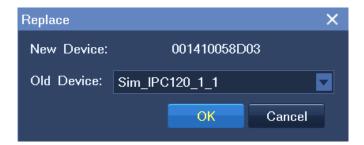

4. Click OK.

## 3.2.4 Deleting Cameras

To delete a camera:

Choose Main Menu > Device.

- 2. In the **Device** dialog box, select the camera from the camera list and click **Remove**.
- 3. In the displayed dialog box, click **Yes** to confirm your operation.

# 3.3 PTZ Controls

When you are monitoring a site, you can use PTZ controls to look around your surveillance site.

## 3.3.1 Common PTZ Controls

Common PTZ controls are described as follows:

| Option                          | Description                                                                 |
|---------------------------------|-----------------------------------------------------------------------------|
| Zooming                         | Click to zoom in and to zoom out.                                           |
| Adjusting the Brightness        | Click or to increase or decrease the display brightness, respectively.      |
| Adjusting the Focus             | Click or for near or far focus, respectively.                               |
|                                 | Click A for autofocus.                                                      |
| Camera Control Menu             | Click , and to show, enter, and exit the camera control menu, respectively. |
|                                 | These buttons apply only to specific cameras.                               |
| Turning on or off the Backlight | Click or to turn on or off the backlight, respectively.                     |
| Day and Night Mode              | Click or to enable or disable the day and night mode, respectively.         |
|                                 | Click to enable the automatic day and night mode.                           |
| Wide dynamic range (WDR)        | Click or to enable or disable the WDR technique, respectively.              |

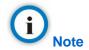

If you find an option does not take effect, contact the system administrator to check whether the camera in question supports the option. If the option is supported, contact the local authorized Kedacom agent.

## 3.3.2 Advanced PTZ Controls

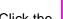

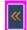

Click the Advanced button to show advanced PTZ controls, which are described as follows.

| Option                                                                                                    | Operation                                                                                                    |  |  |
|----------------------------------------------------------------------------------------------------|----------------------------------------------------------------------------------------------------|--|--|
| Patrol                                                                                                    | This option enables a camera to continuously pan.  Click <b>Start</b> to start patrolling your surveillance site and <b>Stop</b> to stop the patrol.  PTZ Control - Advanced ×                                                   |  |  |
|                                                                                                    | Patrol:  Rotate Image:  90° Clockwise  0° Counterclockwis  PTZ Speed:  Preset Position:  1 Save Load  Custom Button  1 Start Patrol  2  3  4  5  Edit Custom Button  Previous  Next 1/3  Back Close                              |  |  |
| Rotate Image  Each time you click 90° Clockwise, the image will be rotated 90° clock  Each time you click 90° Counterclockwise, the image will be rotated counterclockwise. |                                                                                                    |  |  |
| Preset Position                                                                                                    | Click <b>Save</b> to save the current position as a preset position. When the camera moves to another position, you can enter a preset position in the text box and click <b>Load</b> to move the camera to the preset position. |  |  |
| Custom Button                                                                                                    | These buttons are for command strings.  Clicking one button will enable the NVR to send a command to a camera and the camera will execute the command.                                                                           |  |  |

| Option         | Operation                                                                                                    |                     |  |  |
|----------------|----------------------------------------------------------------------------------------------------|---------------------|--|--|
|                | To edit a custom button:                                                                                                    |                     |  |  |
|                | 1. Click Edit Custom Button.                                                                                                    |                     |  |  |
|                | In the displayed dialog box, specify parameters displayed.                                                                                                    |                     |  |  |
|                | Edit Custom Button                                                                                                    |                     |  |  |
|                | Custom Button:                                                                                                    |                     |  |  |
|                | Remarks: Select                                                                                                    |                     |  |  |
|                | Start Patrol ▼                                                                                                    |                     |  |  |
|                | Command: 1230                                                                                                    |                     |  |  |
|                | OK Back                                                                                                    |                     |  |  |
|                |                                                                                                    |                     |  |  |
|                |                                                                                                    |                     |  |  |
|                | 3. Click <b>OK</b> .                                                                                                    | Charafara whon      |  |  |
|                | Note that these commands are proprietary commands. Therefore, when specifying the <b>Command</b> parameter, you must negotiate with the system administrator of the camera in question. |                     |  |  |
| Wiper          | You can use the wiper to clean a lens.                                                                                                    |                     |  |  |
|                | This option requires that the corresponding camera be equipped with a wiper.                                                                                                    |                     |  |  |
| IR             | Infrared camreas can capture objects when there is insufficien                                                                                                    | nt visible light to |  |  |
|                | see.                                                                                                    |                     |  |  |
|                | This option requires that the corresponding camera support IR.                                                                                                    |                     |  |  |
| Auto Tilt 180° | The Auto Tilt 180° feature works as follows:                                                                                                    |                     |  |  |
|                | When you press and hold to enable a camera to tilt down to the maxi                                                                                                    |                     |  |  |
|                | tilt angle 90°, it quickly pans 180° and tilts upward. If you still hold , the                                                                                                    |                     |  |  |
|                | camera can tilt upward to the maximum tilt angle 90° again. This achieves 180° tilting.                                                                                                 |                     |  |  |
|                | Click <b>On</b> to enable this feature.                                                                                                    |                     |  |  |

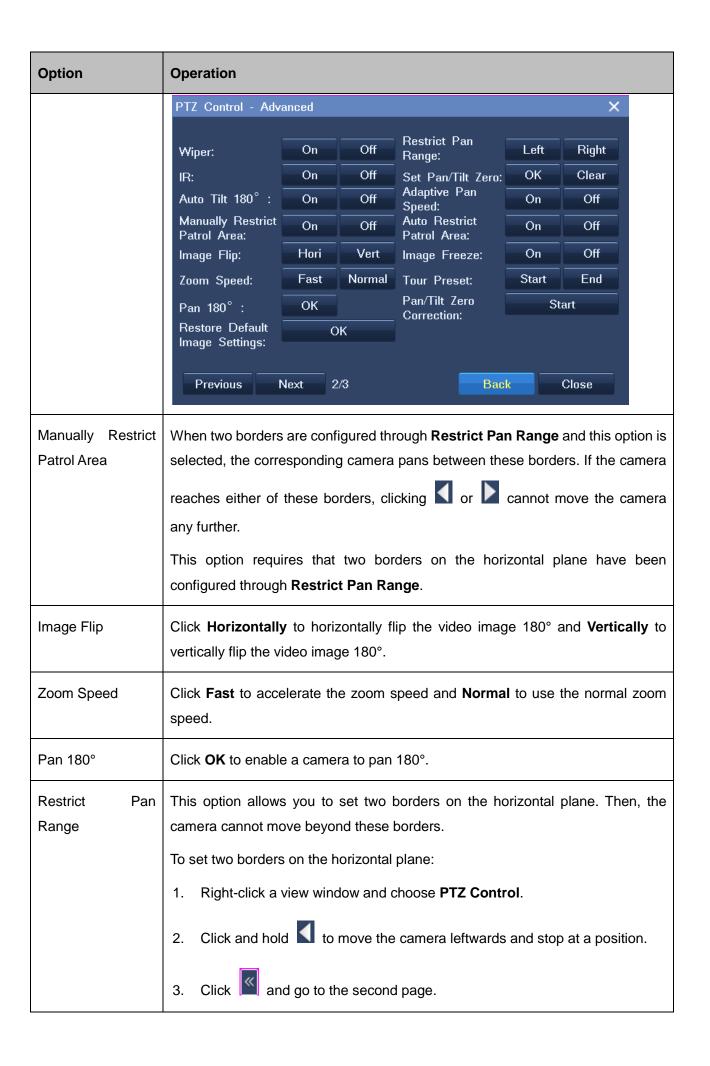

| Option            | Operation                                                                                                    |
|-------------------|----------------------------------------------------------------------------------------------------|
|                   | Click <b>Left</b> next to <b>Restrict Pan Range</b> to save the previous position as the left border.                 |
|                   | 5. Click Back                                                                                                    |
|                   | 6. Click and hold to move the camera rightwards and stop at a position.                                               |
|                   | 7. Click and go to the second page.                                                                                   |
|                   | 8. Click <b>Right</b> in the same row as <b>Restrict Pan Range</b> to save the previous position as the right border. |
|                   | 9. Click Close.                                                                                                    |
| Set Pan/Tilt Zero | With this option, you can create a virtual zero point (the pan/tilt is zero).                                         |
|                   | After you create a virtual zero point for a camera, the camera moves to the virtual zero point upon the power-on.     |
|                   | To create a virtual zero point for a camera:                                                                          |
|                   | Right-click the corresponding view window and choose PTZ Control.                                                     |
|                   | 2. Select a position for the camera using , , and .                                                                   |
|                   | 3. Click and go to the second page.                                                                                   |
|                   | 4. On the second page, click <b>OK</b> next to the <b>Set Pan/Tilt Zero</b> option, as shown in the following figure. |

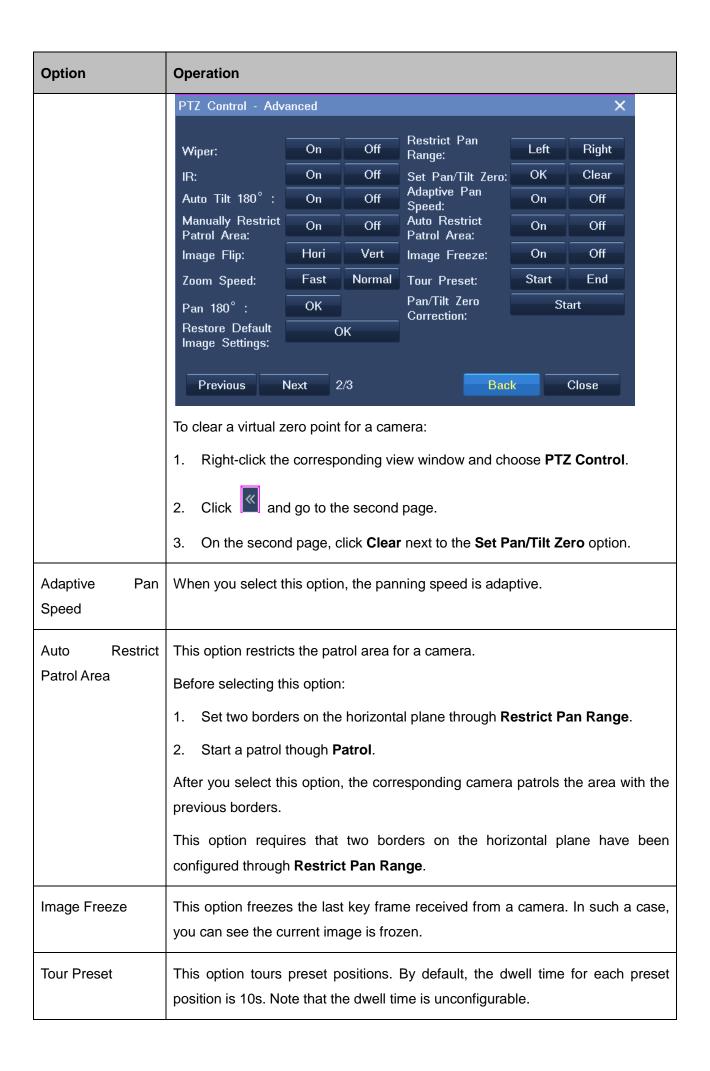

| Option                   | Operation                                                                  |
|--------------------------|----------------------------------------------------------------------------|
|                          | Note that this option requires that preset positions have been configured. |
| Pan/Tilt Zero Correction | This option sets the pan/tilt setting to the mechanical zero point.        |
| Restore Default          | Click <b>OK</b> to restore the default image settings.                     |

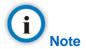

If you find you cannot use an option, contact the system administrator to check whether the camera in question supports the option. If the option is supported, contact the local authorized Kedacom agent.

## 3.4 e-PTZ

The electronic PTZ (e-PTZ) function allows you to digitally zoom in or out.

# 3.5 Setting Privacy Masks

The privacy mask feature prevents a camera from monitoring sensitive objects or areas in a scene. When privacy masks are created in a scene, you cannot track objects if the objects move to a masked area. Therefore, you are advised to disable this function when you are tracking moving objects.

You can create up to 4 privacy masks (24 privacy blocks) for a camera.

To create a privacy mask for a camera:

1. Right-click the corresponding view window and choose **Device Setting** > **Privacy Mask** > **Enable Privacy Mask**, as shown in the following figure.

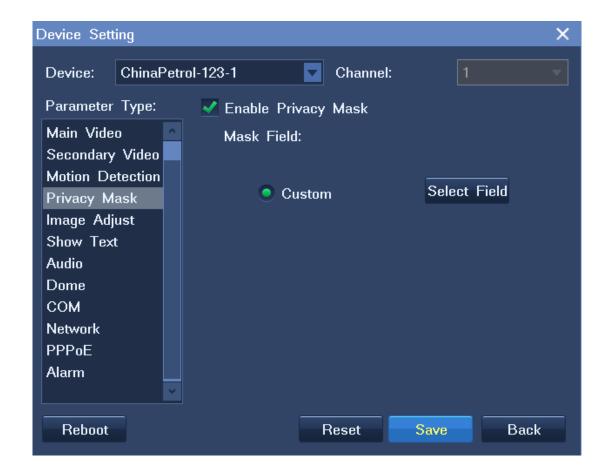

- 2. Click Select Field and then select privacy blocks.
- 3. Click the button in the bottom right corner of the window and confirm your operation.
- 4. Click Save and then Back.

After the preceding steps are performed, you will find that masked fields turn black.

# 3.6 Changing and Touring Surveillance Sites

To change the surveillance site:

- 1. Right-click the current view window and choose Select Camera.
- 2. Click the target camera and then **OK**.

To tour multiple surveillance sites on a view window:

1. Right-click a view window and choose **Advanced** > **Tour Camera**, as shown in the following figure.

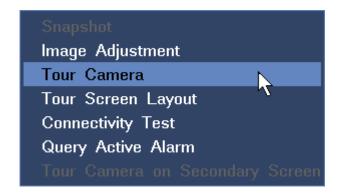

## 2. Select a touring scheme.

By default, the first touring scheme (Chanel Poll1) is selected, as shown in the following figure.

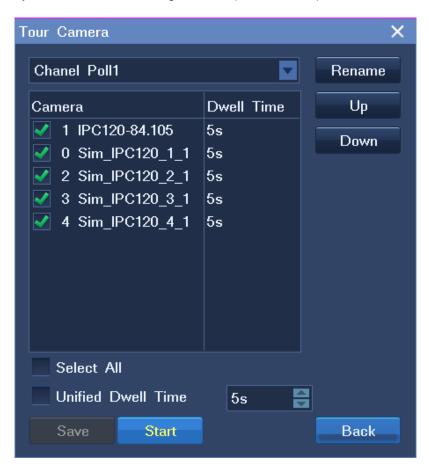

- 3. Select cameras for the touring scheme. These cameras are to be toured.
- 4. Enter a dwell time for cameras.

You can enter either a unique dwell time for each camera or a unified dwell time for several cameras.

To enter a unique dwell time for a camera, select the camera and select a time length from the **Unified Dwell Time** drop-down list, as shown in the following figure.

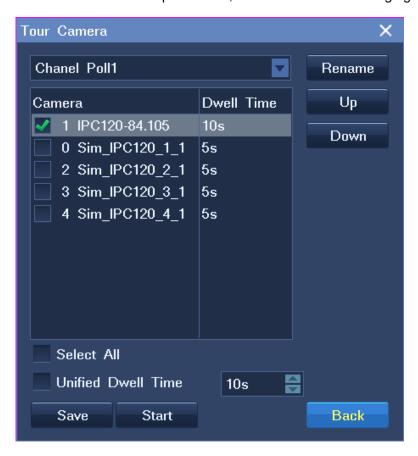

To enter a unified dwell time for several cameras:

- 1) Select these cameras.
- 2) Click Unified Dwell Time and select a time length from the Unified Dwell Time drop-down list.

The following is an example.

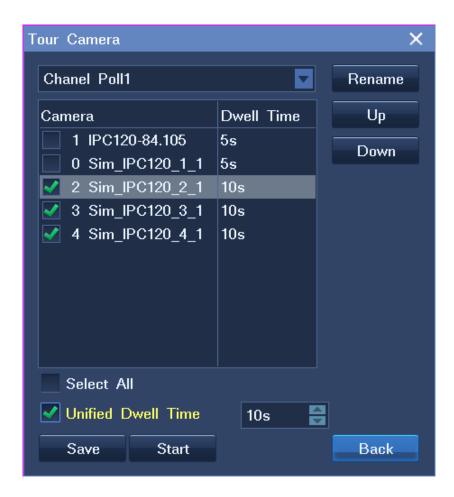

- 5. (Optional) Change the order for each camera using the **Up** and **Down** buttons.
- 6. (Optional) Click **Rename** to rename the current touring scheme.

The following is an example.

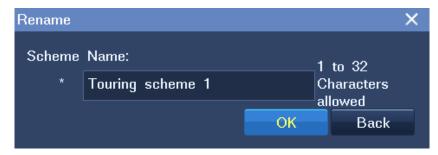

#### 7. Click Start and then Back.

After the preceding steps are performed, live videos from these surveillance sites are toured on the view window.

To tour multiple surveillance sites on a secondary screen:

- Right-click a view window and choose Advanced > Tour Camera on Secondary Screen > HDMI2 or VGA.
- 2. In the displayed dialog box, select a touring scheme. By default, the Channel Poll1 scheme is selected, as shown in the following figure.

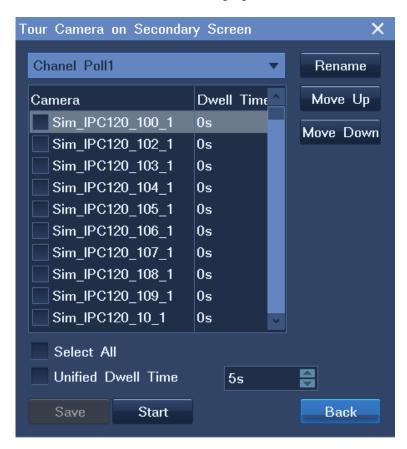

- 3. Select cameras for the touring scheme. These cameras are to be toured.
- 4. Enter a dwell time for cameras.

You can enter either a unique dwell time for a camera or a unified dwell time for several cameras.

- 5. (Optional) Change the order for each camera using the **Move Up** and **Move Down** buttons.
- 6. (Optional) Click **Rename** to rename the current touring scheme.
- 7. Click Start and then Back.

# 3.7 Setting and Touring Screen Layouts

When multiple view windows are displayed on the main screen, you can set the screen layout, create a screen layout scheme with cameras bound to view windows, and tour screen layout schemes.

To set the screen layout, do as follows:

1. Right-click a view window and choose Screen Layout.

2. Choose a layout or click **More**.

Then, you will see the following.

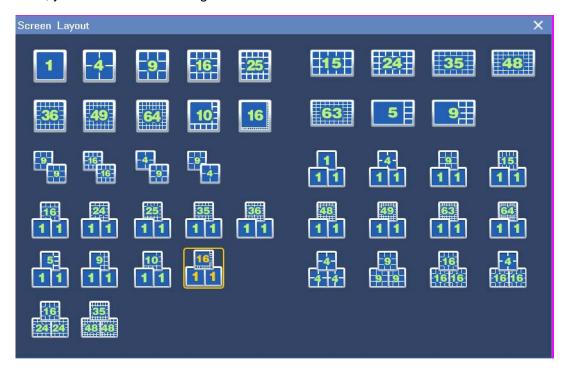

You can also set the screen layout for the secondary screen in this dialog box.

To create a screen layout scheme with cameras bound to view windows, do as follows:

- 1. Determine a screen layout by performing the previous two steps.
- 2. Bind cameras and view windows.
  - 1) Right-click a view window and choose **Select Camera**.
  - 2) Click the target camera. Alternatively, click **More** to find the target camera, as shown in the following figure.

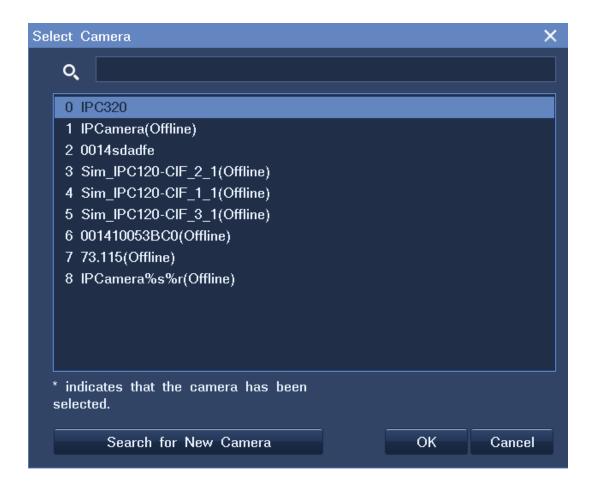

- 3. Right-click a view window and choose **Layout Scheme**.
- 4. In the displayed dialog box, click **Obtain the Current Layout**, as shown in the following figure.

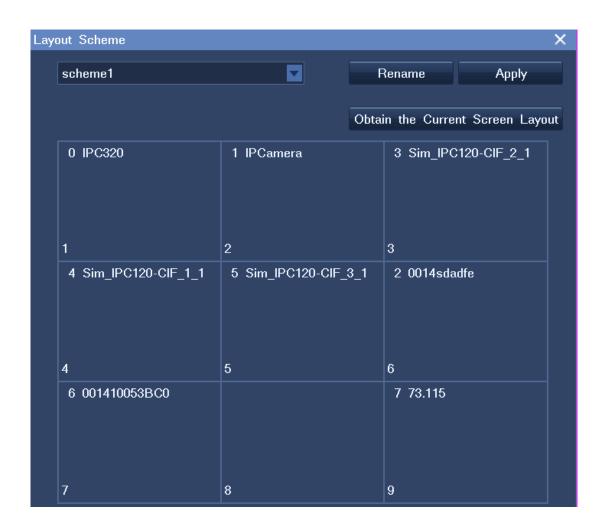

5. (Optional) Click **Rename** to rename the current layout scheme.

The following is an example.

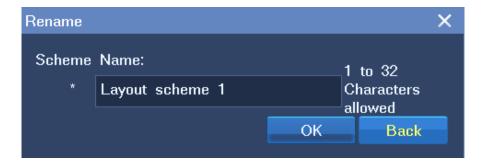

## 6. Click Save.

To tour screen layout schemes, do as follows:

- 1. Right-click a view window and choose **Advanced** > **Tour Screen Layout**.
- 2. Select layout schemes to be toured and enter a dwell time.

The following is an example.

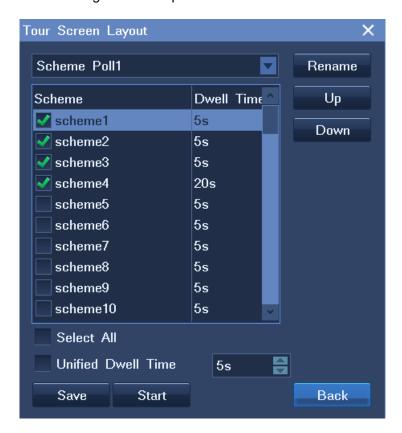

You can change the order for each scheme using the **Up** and **Down** buttons.

3. (Optional) Click **Rename** to rename the current touring scheme.

The following is an example.

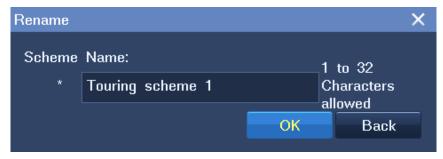

4. Click Start and then Back.

# 3.8 Enabling Dual/Triple-Monitor Viewing

## **Enabling the feature**

The NVR2860E supports dual-monitor viewing using a VGA port and an HDMI port while the NVR2881 supports triple-monitor viewing using two HDMI ports and one VGA port.

To enable dual-monitor viewing:

1. Right-click a view window and choose Screen Layout, and then select a layout with two digits (for

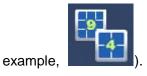

- 2. Right-click a view window and choose Secondary Screen.
- 3. In the displayed **Secondary Screen** dialog box, click each view window to select a camera, as shown in the following figure.

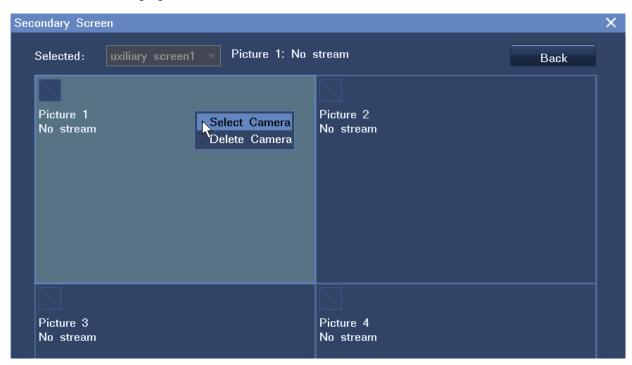

4. Click Back.

To enable triple-monitor viewing:

1. Right-click a view window and choose Screen Layout, and then select a layout with three digits (for

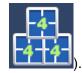

example,

- 2. Right-click a view window and choose Secondary Screen.
- 3. In the displayed **Secondary Screen** dialog box, select a secondary screen and click each view window to select a camera, as shown in the following figure.

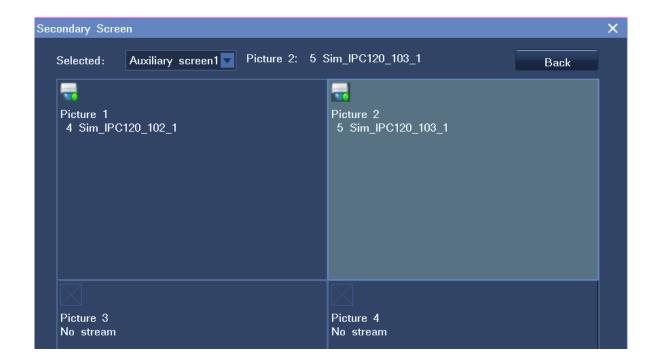

4. Select the other secondary screen and click each view window to select a camera, as shown in the following figure.

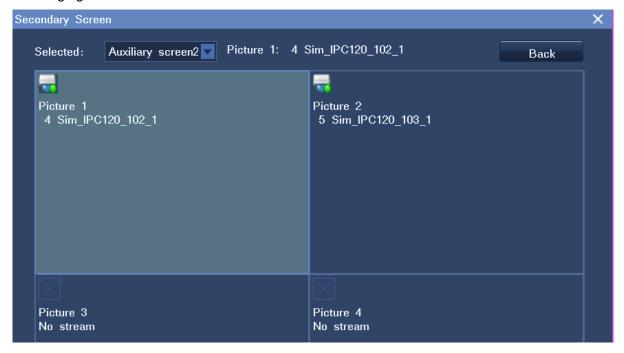

#### Click Back.

If you cannot enable this feature, choose **Main Menu** > **Settings** > **General** to check whether the **Disable the secondary screen** option is selected.

- If yes, deselect the option to enable dual-monitor viewing.
- If not, contact your system administrator or the local authorized Kedacom agent.

If more than 32 ONVIF cameras are connected to an NVR other than NVR2881, you must select the **Disable the secondary screen** option. If more than 64 ONVIF cameras are connected to an NVR2881, you must select the **Disable the secondary screen** option.

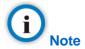

The Disable the secondary screen option is available only to NVRs that support more than 32 cameras.

For the NVR2881-128, you cannot use the dual/triple-monitor viewing feature if you already create RAID arrays. In other words, you cannot create RAID arrays if you already use the dual/triple-monitor viewing feature.

### **Heterologous output**

In heterologous output mode, the output from the VGA and HDMI ports is different. All the 2800 series NVRs support this mode.

### 3.9 Setting the Video Wall

You can monitor sites on a video wall but you must get at least one decoder ready. If no decoders are configured, you cannot monitor sites on the video wall.

To monitor sites on a video wall, do as follows:

- Choose Main Menu > Settings > Video Wall.
- 2. In the displayed dialog box, select a screen layout scheme.

In this step, you can also change the screen layout for the scheme. Currently, a maximum of 64 view windows can be displayed on a video wall.

- 3. Bind a camera and a decoding channel for each view window.
  - 1) Click a view window, choose **Camera Channel**, and select a camera, as shown in the following figure.

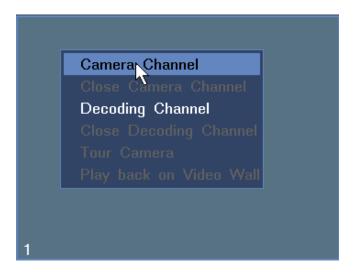

2) Click the view window, choose **Decoding Channel**, and select a decoder, as shown in the following figure.

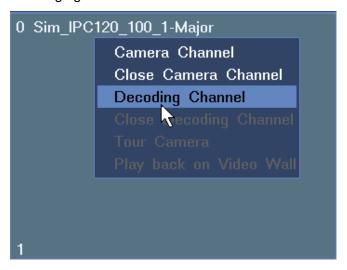

3) Repeat the previous two steps for all the view windows.

The following is an example.

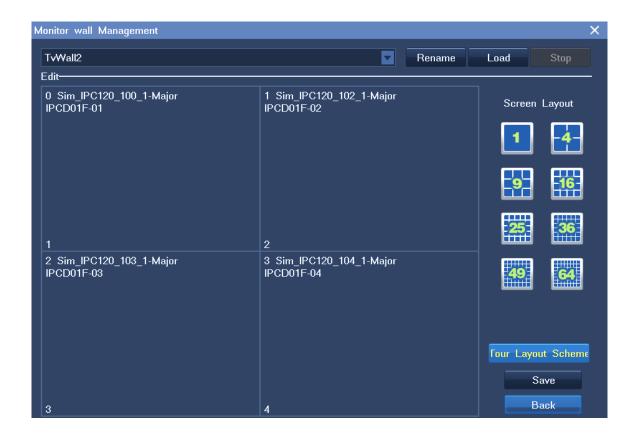

Note that one decoding channel receives the video from only one camera. Currently, a maximum of 64 decoding channels are supported.

4. Click Load and then Back.

To change a camera, do as follows:

1. Right-click the view window of the camera and choose **Send Video To > Video Wall**, as shown in the following figure.

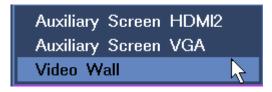

2. In the displayed window, select a video window for the camera, as shown in the following figure.

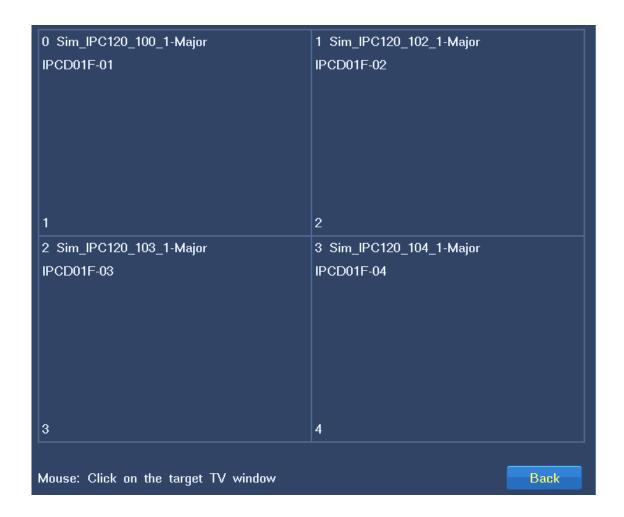

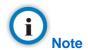

You can change cameras only after a screen layout scheme is loaded onto the video wall.

To tour screen layout schemes on the video wall, do as follows:

- 1. Choose Main Menu > Settings > Video Wall > Tour Layout Scheme.
- 2. In the displayed **Tour Layout Scheme** dialog box, select a touring scheme. By default, the Twprojpln-1 scheme is selected.
- 3. Select layout schemes to be toured and enter a dwell time.

You can enter either a unique dwell time for each scheme or a unified dwell time for several schemes.

To enter a unique dwell time for a scheme, select the scheme and select a time length from the **Unified Dwell Time** drop-down list, as shown in the following figure.

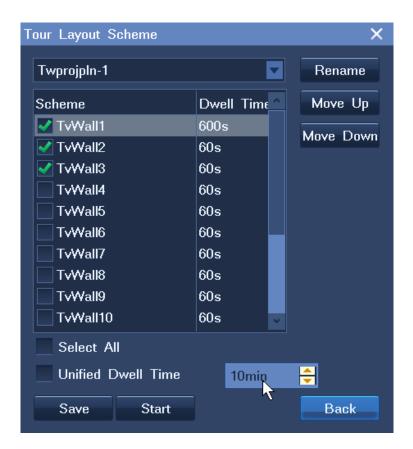

To enter a unified dwell time for several schemes:

- 4) Select these schemes.
- 5) Click **Unified Dwell Time** and select a time length from the **Unified Dwell Time** drop-down list.

The following is an example.

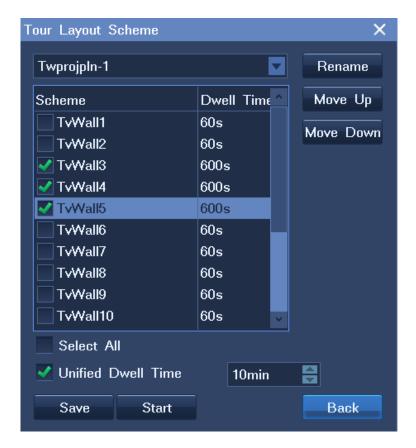

- 4. (Optional) Change the order for each scheme using the **Move Up** and **Move Down** buttons.
- 5. (Optional) Click **Rename** to rename the current touring scheme.
- 6. Click Start and then Back.

### 3.10 Snapshots

### 3.10.1 Capturing

To capture video images, click **i** in the top right corner of a view window. Alternatively, right-click a view window and choose **Advanced** > **Snapshot**.

To schedule a capturing task through alarm linkage:

1. Choose Main Menu > Alarm > Service Alarm.

The following figure shows the **Service Alarm** dialog box.

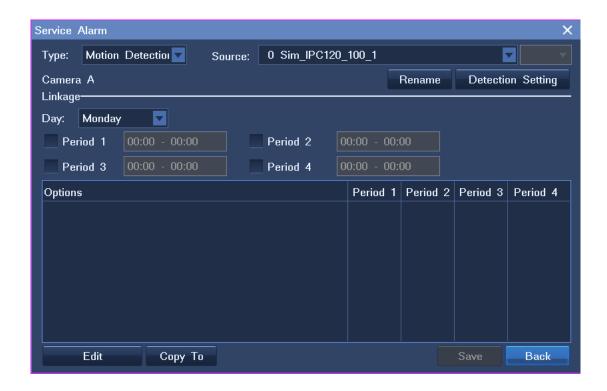

- 2. Select an alarm type from the **Type** drop-down list.
- 3. Select a source, day, and period.
- 4. Click Edit.
- 5. Select a linked camera from the **Linked Device** drop-down list, as shown in the following figure.

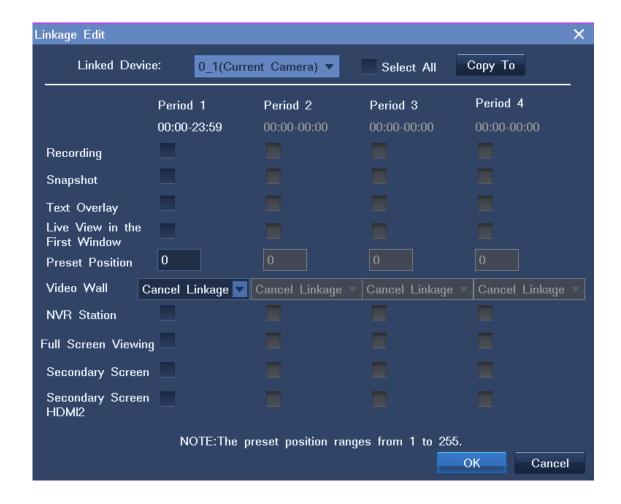

6. Select Snapshot.

### 3.10.2 Querying

To query snapshots:

- 1. Choose Main Menu > Snapshot > Query Snapshot.
- 2. Specify parameters according to onsite conditions.

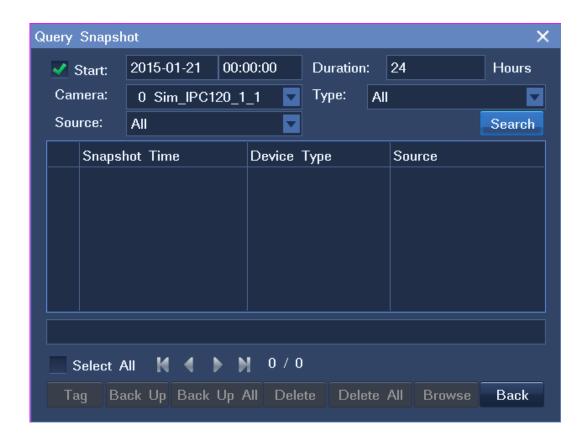

### 3. Click Search.

The following table describes operations you can perform on snapshots.

| Operation   | Description                                                                                                    |
|-------------|----------------------------------------------------------------------------------------------------|
| Tag         | Give a name to a snapshot to facilitate snapshot searching.  When a snapshot is tagged, you can easily find it by setting the <b>Type</b> parameter to the tag of the snapshot. |
| Back Up     | Back up specific snapshots.  Before backing up a snapshot, insert a USB flash drive.                                                                                            |
| Back Up All | Back up all snapshots.  Before backing up a snapshot, insert a USB flash drive.                                                                                                 |
| Delete      | Delete specific snapshots                                                                                                    |
| Delete All  | Delete all snapshots.                                                                                                    |

| Operation | Description           |
|-----------|-----------------------|
| Browse    | Browse all snapshots. |

### 3.10.3 Settings

To configure snapshot settings:

- 1. Choose Main Menu > Snapshot > Settings.
- 2. Specify parameters according to onsite conditions.

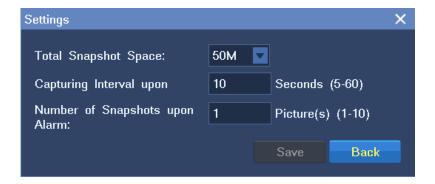

Click Save.

# 3.11 Changing the Image Position

To change the image position:

- 1. Right-click a view window and choose Image Position.
- 2. Select an option.

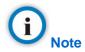

If you find the Image Position option does not take effect, contact the NVR system administrator to check whether the option is supported by the camera in question. If the option is supported, contact the local authorized Kedacom agent.

# 3.12 Configuring Image Settings

To configure image settings for a camera:

- 1. Right-click a view window and choose Advanced > Image Adjustment.
- 2. Change parameter values according to onsite conditions, as shown in the following figure.

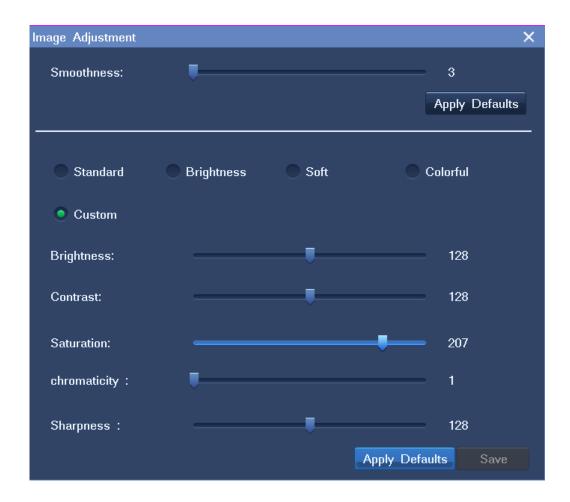

You can also click **Apply Defaults** to apply the default settings.

3. Click Save.

# 3.13 Listening, Calling, and Broadcasting

Along with exceptional image quality, 2800 series NVRs can also record audio.

To listen to a camera:

- 1. Right-click the corresponding view window and choose **Volume Control**.
- 2. Click 6.

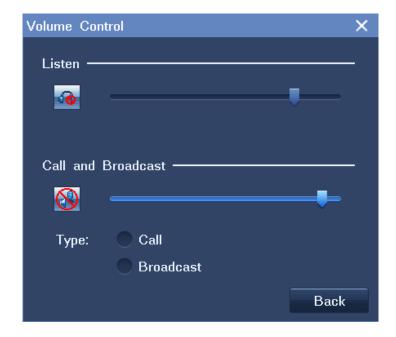

### To call a camera:

- 1. Right-click the corresponding view window and choose **Volume Control**.
- 2. Select Call.

To start a broadcast:

- 1. Right-click the corresponding view window and choose **Volume Control**.
- 2. Select Broadcast.

To switch from a call to a broadcast, select **Broadcast**.

To switch from a broadcast to a call, stop the broadcast by clicking  $\P$  and select **Call**.

# 4.1 Starting a Recording

You can start a recording by setting the recording mode for a camera.

#### Method 1

Right-click a view window and choose **Recording** > **Start**.

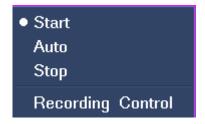

#### Method 2

1. Right-click a view window and choose **Recording > Recording Control**. Alternatively, choose **Main Menu > Record > Recording Control**.

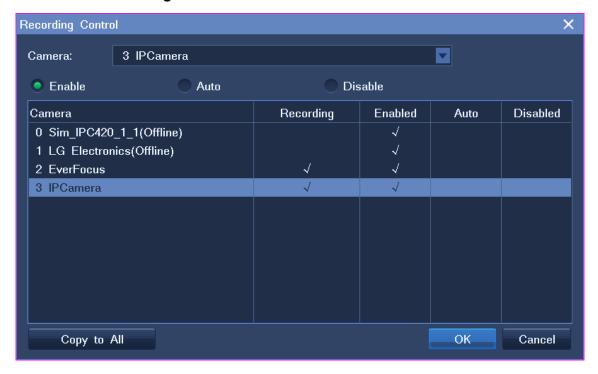

- 2. Select a camera.
- 3. Select Enable.

If necessary, click Copy to All to start a recording for all cameras connected to the NVR.

### 4.2 Scheduling a Recording

You can schedule a recording by setting the alarm linkage or the recording scheduling function.

#### By alarm linkage

Through alarm linkage, a recording can automatically start when an alarm is triggered.

To schedule a recording:

- 1. Choose Main Menu > Alarm > Service Alarm.
- 2. Select an alarm type from the **Type** drop-down list.
- 3. Select a source, day, and period.
- 4. Click Edit.
- 5. Select a linked camera from the **Linked Device** drop-down list, as shown in the following figure.

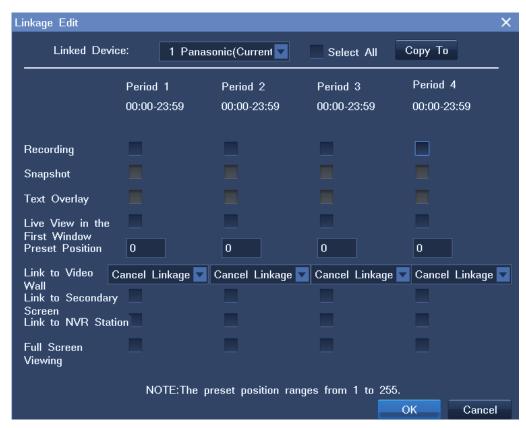

6. Select Recording.

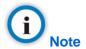

The alarm linkage method applies only to cameras whose recording mode is Auto.

### By the recording scheduling function

To schedule a recording:

1. Choose Main Menu > Record > Recording Schedule.

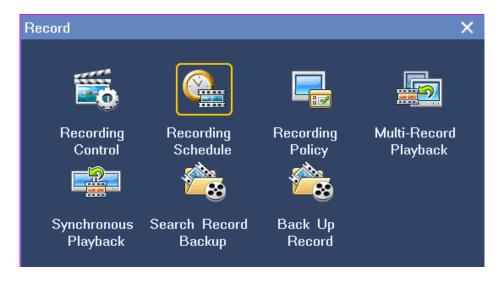

2. Select a camera from the **Camera** drop-down list, a day, and a period.

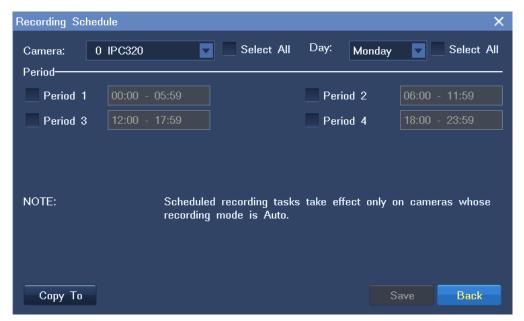

If necessary, click **Copy To** and specify parameters to copy the scheduling settings to all cameras or specific cameras.

3. Click Save.

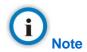

This function applies only to cameras whose recording mode is Auto.

### 4.3 Setting the Recording Policy

The recording policy includes the following:

- What to do when storage space is insufficient
- When a recording will be resumed after an alarm is cleared
- · Whether to enable the ANR feature

To configure the recording policy:

- 1. Choose Main Menu > Record > Recording Policy.
- 2. Specify parameters and select options according to onsite conditions.

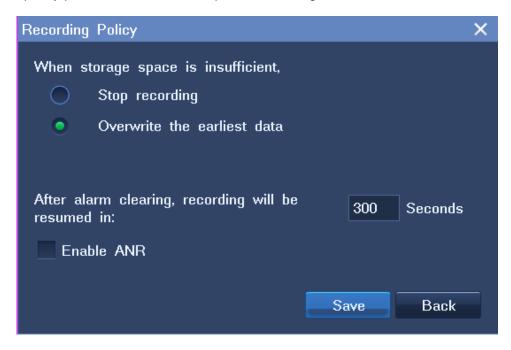

3. Click Save.

# 4.4 Backing Up Records

To back up records:

- 1. Choose Main Menu > Record > Back Up Record.
- 2. (Optional) Enter a keyword in the text box next to **Search Camera** to quickly find the target camera.
- 3. Select the target camera from the camera list.
- 4. Select a recording date, as shown in the following figure.

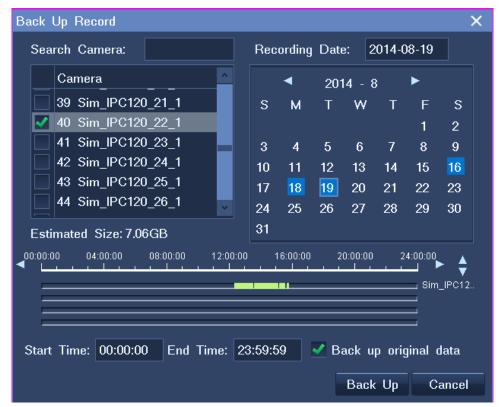

Note that a blue date indicates that records are available on this date.

On the time line, the green sections indicate that records are available.

- 5. Specify the **Start Time** and **End Time** parameters.
- 6. (Optional) Select Back up original data.

This option can accelerate the backup progress. However, the backups can be played back only by Kedacom nvrlocalplayer that comes with the NVR.

- 7. Click Back Up.
- 8. In the displayed dialog box, select a disk and click **Start**.

## 4.5 Querying Records

To query record backups:

- 1. Choose Main Menu > Record > Search Record Backup.
- 2. In the **Search Record Backup** dialog box, select a disk from the **Disk** drop-down list.
- 3. Click Search.

After you find a record backup, you can play it back on the NVR by clicking **Play Back**. For playback details, see chapter 5 "Playing Back."

### 5.1 Multi-Record Playback

During a multi-record playback, you can play back multiple records and switch to live viewing anytime.

To start a multi-record playback:

- 1. Choose Main Menu > Record > Multi-Record Playback.
- 2. Click **Layout** at the bottom of the window to select a screen layout, for example, the four-window screen layout.

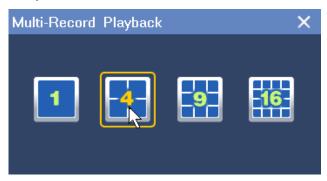

- 3. Click one view window and select one camera from the camera list on the right panel to bind the camera and the view window together.
- 4. Select or enter a recording date under **Date**, and select a start time on the timeline.

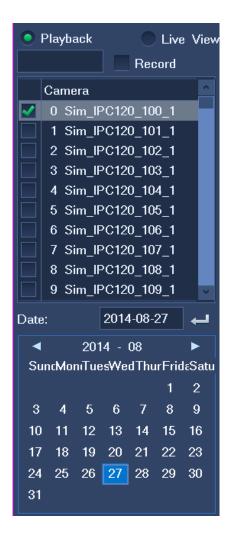

Note that a blue date indicates that records are available on this date. You can click to pin the control panel.

For the timeline, you can zoom in to select a start time accurate to the minute. If you do not select a recording date, the current date is selected by default.

If you do not select a start time, the earliest time point on the timeline is selected by default.

- 5. Repeat steps 3 and 4 for each target camera.
- 6. Click for each view window.

Note that pink sections of the timeline indicate that alarms are generated during this period and that green sections of the timeline indicate that records are available during this period.

The following table describes playback options.

| Option | Description                  |
|--------|------------------------------|
| Pause  | Stop a playback temporarily. |

| Option                | Description                                                                                                    |  |
|-----------------------|----------------------------------------------------------------------------------------------------|--|
| Stop                  | Stop a playback.                                                                                                    |  |
| Low Playback Speed    | Slow the playback down.                                                                                                   |  |
| Fast Playback Speed   | Accelerate the playback.                                                                                                  |  |
| Fast Backward         | Skip to an earlier time point.                                                                                            |  |
| Fast Forward          | Skip to a later time point.                                                                                               |  |
| Previous Event        | Skip to an earlier event.                                                                                                 |  |
| Next Event            | Skip to a later event.                                                                                                    |  |
| Single-Frame Playback | Play back frame by frame.                                                                                                 |  |
| Add Tag               | Create tags.                                                                                                    |  |
| Manage Tag            | Edit, delete, or play back tags.                                                                                          |  |
| Option                | In the <b>Option</b> window, you can select events to display and configure intervals for fast backward and fast forward. |  |
| Image Position        | Change the image position.                                                                                                |  |
| e-PTZ                 | Click the arrow button to draw a square to digitally zoom in.                                                             |  |
|                       | Click the hand button to move the image up, down, left, or right.                                                         |  |
|                       | Right-click the view window to return to the playback screen.                                                             |  |
| Record Fragment       | This feature breaks one piece of record into several parts and plays these parts at the same time.                        |  |
|                       | To use this function:                                                                                                    |  |
|                       | Bind one view window and one camera.                                                                                      |  |
|                       | Select a recording date.                                                                                                  |  |
|                       | A blue date indicates that records are available on this date.                                                            |  |
|                       | 3. Select a screen layout, for example, the four-window layout.                                                           |  |

| Option               | Description                                                                                                    |  |
|----------------------|----------------------------------------------------------------------------------------------------|--|
|                      | 4. Click Record Fragment.                                                                                                    |  |
|                      | 5. Enter a period.                                                                                                    |  |
|                      | 6. Click <b>OK</b> .                                                                                                    |  |
|                      | After the preceding steps are performed, the original piece of record of the camera is broken into four parts and these parts are simultaneously played back in the four windows. |  |
|                      | If you want to break one piece of record into nine parts, select the nine-window layout. If you want to break one piece of record into 16 parts, select the 16-window layout.     |  |
| Synchronous Playback | Switch to a synchronous playback.                                                                                                    |  |
| Skip To              | Enter a start time and click the arrow to skip to the start time.                                                                                                    |  |
| Exit                 | Exit the playback window.                                                                                                    |  |

To switch to live viewing, move your cursor to the right edge of the screen until a camera list is displayed and click **Live View**.

# 5.2 Single-Record Playback

During a single-record playback, you can play back only one record and switch to live viewing anytime.

You can start a single-record playback in three ways.

#### Method 1

- 1. Choose Main Menu > Record > Multi-Record Playback.
- 2. Click **Layout** at the bottom of the window to select the one-window screen layout.
- 3. Click one view window and select one camera from the camera list on the right panel to bind the camera and the view window together.
- 4. Select or enter a recording date under **Date**, and select a start time on the timeline.

Note that a blue date indicates that records are available on this date. You can click to pin the control panel.

For the timeline, you can zoom in to select a start time accurate to the minute.

If you do not select a recording date, the current date is selected by default.

If you do not select a start time, the earliest time point on the timeline is selected by default.

Click

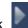

#### Method 2

- Right-click a view window and choose Record Playback.
- Select a recording date under **Date**, and select a start time on the timeline. 2.

#### Method 3

- On a view window, click
- Select a recording date under **Date**, and select a start time on the timeline.

Note that pink sections of the timeline indicate that alarms are generated during this period and that green sections of the timeline indicate that records are available during this period.

## 5.3 Synchronous Playback

During a synchronous playback, all records are played back at the same start time.

To start a synchronous playback:

- 1. Choose Main Menu > Record > Synchronous Playback.
- Click **Layout** at the bottom of the window to select a screen layout.

The following is an example.

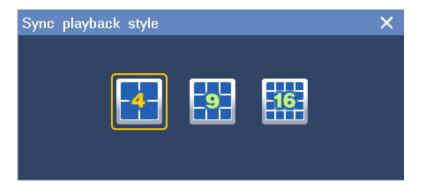

- 3. Click one view window and select one camera from the camera list on the right panel to bind the camera and the view window together.
- 4. Repeat step 3 for each view window.
- 5. Select or enter a recording date under **Date**.

Note that a blue date indicates that records are available on this date.

From the view of the set theory, the displayed dates are the union of the selected cameras. For example, records are available on March 1 for camera 1 and records are available on March 2 for camera 2. In such a case, the dates March 1 and 2 are blue.

- 6. Click each view window to check for the time points when records are available.
- 7. On the control panel, select a start time on the timeline.

For the timeline, you can zoom in to select a start time accurate to the minute.

You can click it to pin the control panel.

- 8. Click
- 9. (Optional) Enter a time at the end of the timeline and click the arrow to skip to another start time.

Note that pink sections of the timeline indicate that alarms are generated during this period and that green sections of the timeline indicate that records are available during this period.

# 5.4 Playing Back Records from Deleted Cameras

To play back records from the cameras those have been deleted from your NVR:

After a camera is removed from an NVR, the records made from the camera may remain on the NVR. In such a case, you can play back these records.

To play back such records:

1. During a multi-record playback or synchronous playback, select **Record**.

Before **Record** is selected, you can find only online cameras, as shown in the following figure.

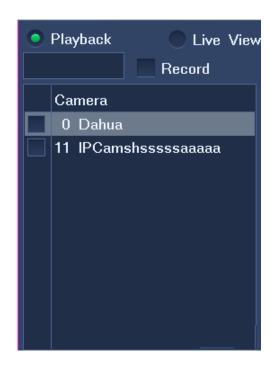

After **Record** is selected, you can find a number of free channels, each of which indicates a record.

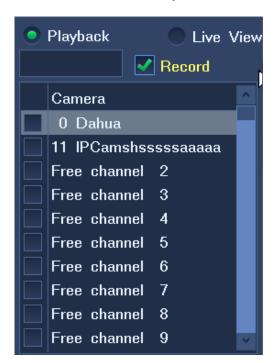

- 2. Select or enter a recording date under **Date**.
- 3. On the control panel, select a start time on the timeline.
- 4. Click

### **6.1 Motion Detection**

The motion detection feature enables a camera to send an alarm notification to the NVR when a suspicious motion is detected in a preset area. An alarm is triggered when the NVR receives the notification. After this, the "Alarm: Moving" text is displayed on the main screen.

Note that this feature is available only to service alarms.

To enable this feature for a camera:

1. Right-click the corresponding view window and choose **Device Setting > Motion Detection**, as shown in the following figure.

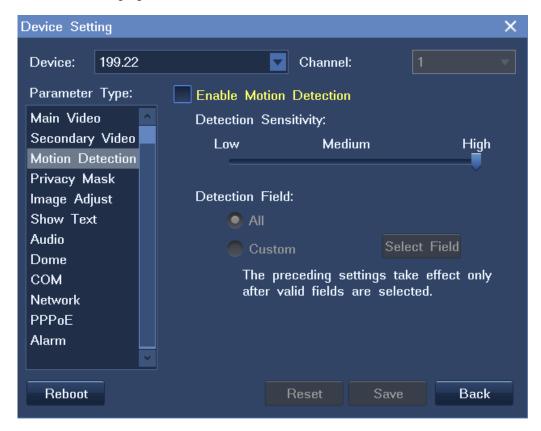

- 2. Select Enable Motion Detection.
- 3. Set the detection sensitivity.
- 4. Select a detection area.
- 5. Click Save.

Alternatively:

- 1. Choose Main Menu > Alarm > Service Alarm.
- 2. Set the **Type** parameter to **Motion Detection**.
- 3. Select the camera from the **Source** drop-down list.
- 4. Click **Detection Setting**.
- 5. Select **Enable Motion Detection**, as shown in the following figure.

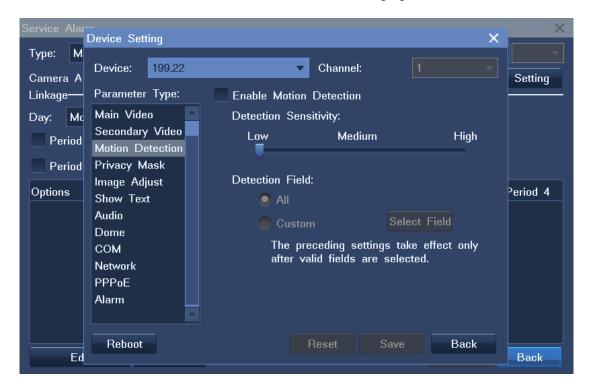

- 6. Set the detection sensitivity.
- 7. Select a detection area.
- Click Save.

# 6.2 Alarm Linkage

The alarm linkage technique helps you quickly respond to alarms such as motion detection and data loss. When detecting alarms, the system can link live video browsing, alarm triggered videos, video walls, and alarm output devices. Additionally, the system can:

- Start a recording
- Take snapshots
- Display the duration the alarm persists

- Invoke camera presets
- · Display live video on secondary screens
- Play alarm sound
- Display an alarm window on the NVR Station which is an NVR management application
- Send an alarm notification to the preset email address

To set alarm linkage, do as follows:

- 1. Choose Main Menu > Alarm > Service Alarm.
- 2. In the displayed **Service Alarm** dialog box, set parameters as required, as shown in the following figure.

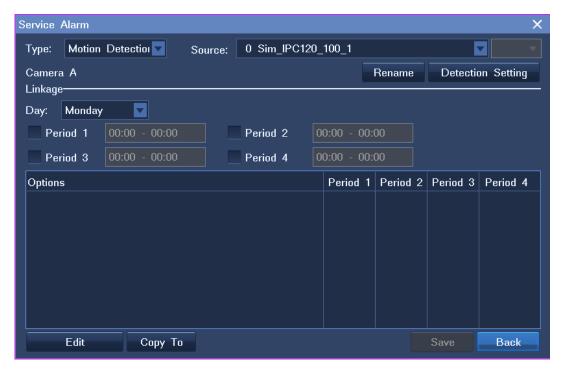

- 1) Select an alarm type, for example, Motion Detection.
- 2) Select a source camera.
- 3) (Optional) Click **Rename** to add an alias to the source camera.

Note that the alias will be displayed together with the name of the source camera on the **Active Alarm** window.

- 4) Click **Detection Settings** to enable the motion detection function and configure function-related settings.
- 5) Click Back.
- 6) Select a day.
- 7) Select one or multiple duration options.

- 8) Click Edit.
- 9) In the displayed **Linkage Edit** dialog box, choose a device to be linked, for example, another camera.

The following is an example.

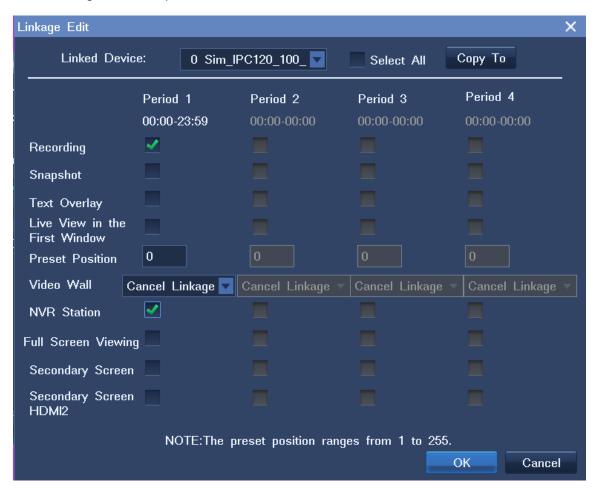

 Select actions for each duration option. Note that actions vary according to the type of linked device.

The following table provides the description for each action.

| Action    | Description        | Remarks                                                                     |
|-----------|--------------------|-----------------------------------------------------------------------------|
| Recording | Start a recording. | -                                                                           |
| Snapshot  | Take snapshots.    | To configure snapshot settings, choose <b>Main Menu</b> > <b>Snapshot</b> > |

| Action                              | Description                                                                                                    | Remarks                                                                                 |
|-------------------------------------|----------------------------------------------------------------------------------------------------|-----------------------------------------------------------------------------------------|
|                                     |                                                                                                    | Settings.                                                                               |
| Text Overlay                        | Display the duration the alarm persists.  When the alarm is cleared, regardless of whether manually or automatically, the duration disappears.                                                                                                    | -                                                                                       |
| Live View in<br>the First<br>Window | When the one-picture screen layout is selected, the system displays the live video from the linked camera immediately after an alarm is generated.  When the live video from multiple cameras is displayed on the main screen:                                                                                                    | -                                                                                       |
|                                     | <ul> <li>If the linked camera is bound to one view window, a red square is added to the view window after an alarm is generated.</li> <li>If the linked camera is not bound to any view window, the system assigns the top left view window to the linked camera, allowing you to view the live video from this camera immediately after an alarm is generated.</li> </ul> |                                                                                         |
| Preset<br>Position                  | Invoke a preset location, allowing you to point the linked camera at the preset location upon the generation of an alarm.  To configure a preset location for a camera:  1. Right-click the corresponding view                                                                                                    | The numbers of preset locations supported by cameras vary according to the camera type. |
|                                     | window and choose PTZ Control.  2. Choose a location for the camera by using PTZ controls, which are Up, Down, Left, and Right.  3. Click Advanced.                                                                                                    |                                                                                         |
|                                     | On the first page, enter a digit in the text box next to the <b>Preset Position</b>                                                                                                    |                                                                                         |

| Action                       | Description                                                                                                    | Remarks                                                                                                    |
|------------------------------|----------------------------------------------------------------------------------------------------|----------------------------------------------------------------------------------------------------|
|                              | parameter. 5. Click <b>Save</b> .                                                                                                    |                                                                                                    |
| Video Wall                   | Send the video from the linked camera to a view window on a video wall.                                                                      | This option requires that a video wall be configured.                                                                                       |
| NVR Station                  | Display an alarm window on the NVR Station, allowing you to be aware of an alarm when you are not near the NVR and remotely clear the alarm. | -                                                                                                    |
| Full Screen<br>Viewing       | View the video from the linked camera in full screen mode on the main screen.                                                                | -                                                                                                    |
| Secondary<br>Screen          | Send the video from the linked camera to the monitor connected to the VGA or HDMI port of your NVR.                                          | This option requires that a secondary screen be configured.  Note that you will view the video in full screen mode on the secondary screen. |
| Secondary<br>Screen<br>HDMI2 | Send the video from the linked camera to the monitor connected to the HDMI2 port of your NVR.                                                | This option requires that a third screen be configured.  Note that you will view the video in full screen mode on the third screen.         |

If the linked device is the NVR itself, the actions are as follows.

| Action | Description                                             | Remarks                                                                 |
|--------|---------------------------------------------------------|-------------------------------------------------------------------------|
| E-Mail | Send an alarm notification to the preset email address. | To configure mail settings, choose Main Menu > Settings > Mail Service. |

| Buzzer         | Enable the beeper on the NVR.  | - |
|----------------|--------------------------------|---|
| Alarm Output X | Invoke an alarm output device. | - |

3. Click Save.

# 6.3 Configuring System Alarms

To configure system alarms:

- 1. Choose Main Menu > Alarm > System Alarm.
- 2. In the displayed **System Alarm** dialog box, specify parameters according to onsite conditions, as shown in the following figure.

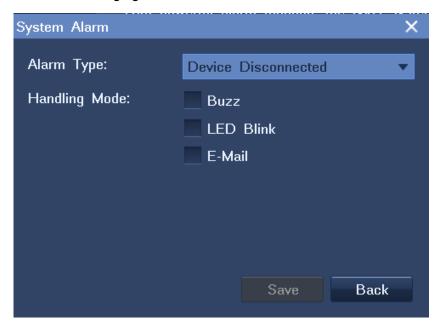

For different types of system alarms, you can choose different ways to alert yourself.

The following table provides the description for each alarm type.

| Action              | Description                               |
|---------------------|-------------------------------------------|
| Device Disconnected | A device is disconnected from the NVR.    |
| No Disk             | No storage disk is found.                 |
| Faulty Disk         | A faulty storage disk is found.           |
| IP Address Conflict | An IP address of the NVR is in duplicate. |

| Internet Disconnected        | The network cable is disconnected.                                                                                                    |
|------------------------------|----------------------------------------------------------------------------------------------------|
| Low Speed                    | The network speed is low.                                                                                                    |
| Insufficient Recording Space | No space is available for records.                                                                                                    |
| Insufficient Snapshot Space  | No space is available for snapshots.                                                                                                    |
| MAC Address Conflict         | An MAC address of the NVR is in duplicate.                                                                                                    |
| No Synopsis Space            | No space is available for record summarizing tasks and summarized records.  For details about the Record Synopsis feature, see section 7.2 of NVR Station User Guide. |

### 3. Click Save.

# 6.4 Querying Active Alarms

To query active alarms, choose  $Main\ Menu > Alarm > Active\ Alarm$ , as shown in the following figure.

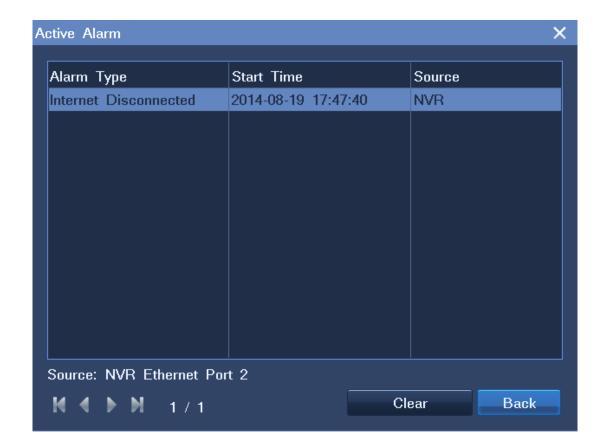

Alternatively, right-click a view window and choose **Advanced** > **Query Active Alarm**.

When viewing active alarms, you can clear them.

When an alarm is triggered, you can manually clear the alarm. If you do not manually clear the alarm:

- The alarm is automatically cleared when the exception or motion that triggers the alarm no longer exists.
- The alarm persists if the exception or motion persists.

## 6.5 Querying History Alarms

To query a specific type of history alarms generated on all cameras connected to the NVR:

- 1. Choose Main Menu > Alarm > History Alarm.
- 2. Select a general alarm type, for example, service alarm, as shown in the following figure.

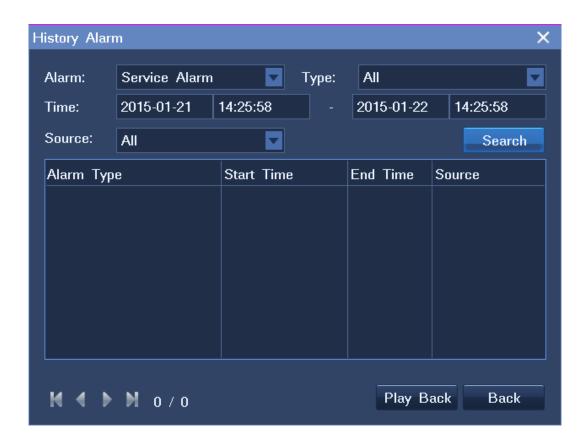

- 3. Select a service alarm type, for example, motion detection.
- 4. Specify **Time** and **Source**.
- 5. Click Search.
- 6. (Optional) Click **Play Back** to play back the recording that is started immediately after the alarm is triggered. Note that the recording is stopped as soon as the exception or motion that triggers the alarm no longer exists.

### 7.1 Basic System Information

Choose **Main Menu** > **Settings** > **General** to configure the basic system settings, as shown in the following figure.

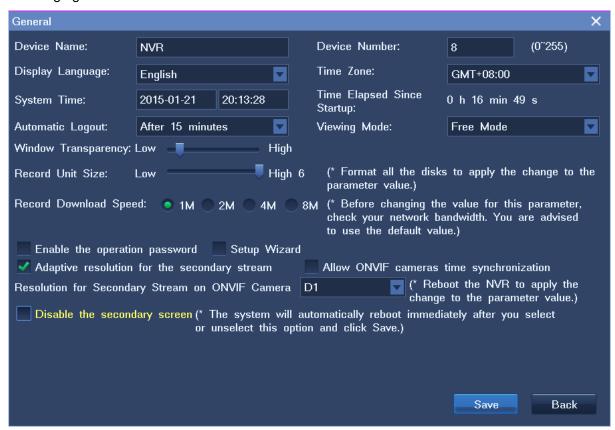

The following table provides the descriptions for all parameters or options displayed.

| Parameter or Option | Description                                                                                                    |
|---------------------|----------------------------------------------------------------------------------------------------|
| Device Name         | Name of the NVR                                                                                                    |
| Device Number       | Number of the NVR. The default value for this parameter is <b>8</b> .  You must enter an NVR number before you can use a monitoring keyboard to control the corresponding NVR.  Note that the NVR1822 and NVR1825 do not support monitoring keyboards. |

| Parameter or Option           | Description                                                                           |
|-------------------------------|---------------------------------------------------------------------------------------|
| Display Language              | Display language                                                                      |
| Time Zone                     | Time zone                                                                             |
| System Time                   | System time                                                                           |
| Time Elapsed Since Startup    | Time elapsed since the startup of an NVR                                              |
| Automatic Logout              | Period after which the current account logs out from an NVR                           |
| Viewing Mode                  | Way of viewing live video.                                                            |
|                               | This parameter can be configured as follows:                                          |
|                               | Free Mode: You can choose a screen layout.                                            |
|                               | Page Mode: The screen layout is unconfigurable.                                       |
| Window Transparency           | Transparency of view windows                                                          |
| Record Unit Size              | Size of a record unit.                                                                |
|                               | This parameter can be configured as follows:                                          |
|                               | • 1: 64 MB                                                                            |
|                               | • <b>2</b> : 128 MB                                                                   |
|                               | • <b>3</b> : 256 MB                                                                   |
|                               | • <b>4</b> : 512 MB                                                                   |
|                               | • <b>5</b> : 1024 MB                                                                  |
|                               | • <b>6</b> : 2048 MB                                                                  |
| Record Download Speed         | Rate at which records are downloaded                                                  |
| Enable the operation password | When this option is selected, the password is required if you want to manage disks.   |
| Setup Wizard                  | When this option is selected, the Setup Wizard is evoked every time the NVR restarts. |

| Parameter or Option                             | Description                                                                                               |
|-------------------------------------------------|----------------------------------------------------------------------------------------------------|
| Adaptive resolution for the secondary stream    | When this option is selected, the resolution of the secondary stream is adaptive.                         |
| Allow ONVIF cameras time synchronization        | Whether to allow ONVIF cameras to synchronize the time with the NVR.                                      |
|                                                 | By default, ONVIF cameras can connect to the NVR.                                                         |
| Resolution for Secondary Stream on ONVIF Camera | Resolution of the secondary stream on an ONVIF camera                                                     |
| Disable the secondary screen                    | Whether to disable the secondary screen.  This parameter is available only to NVRs that support more than |
|                                                 | 32 cameras.                                                                                               |

### 7.2 Querying the System Information

Choose **Main Menu** > **Settings** > **System Information** to query the system information, as shown in the following figure.

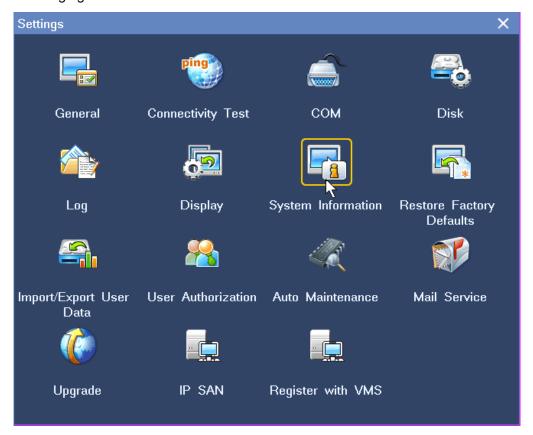

The following is an example.

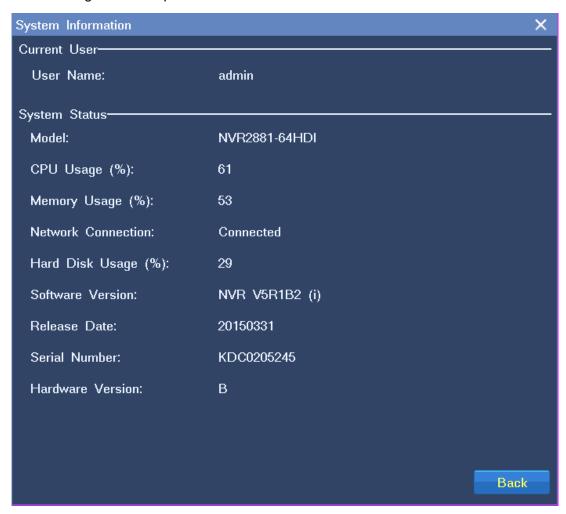

### 7.3 Importing or Exporting User Data

Choose **Main Menu** > **Settings** > **Import/Export User Data** to import or export user data, as shown in the following figure.

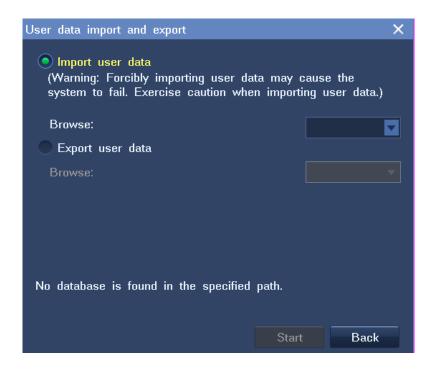

The user data includes the following:

- NVR configurations
- Alarm data
- ANR data
- Tag data

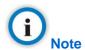

You must insert a USB flash drive before you can import or export user data.

#### 7.4 User Authorization

When you are authorized to manage user accounts, you can add, edit, delete, and disable standard users.

When you are not authorized to manage user accounts, you can only query your account's user authorization information and change your account's password.

#### 7.4.1 Adding a User Account

To add a standard user:

1. Choose Main Menu > Settings > User Authorization > Add, as shown in the following figure.

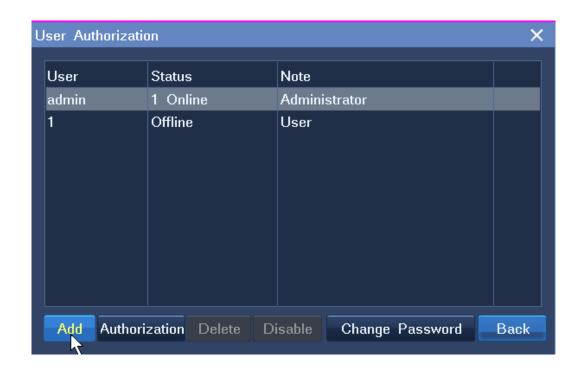

2. In the displayed **New** dialog box, specify parameters displayed, as shown in the following figure.

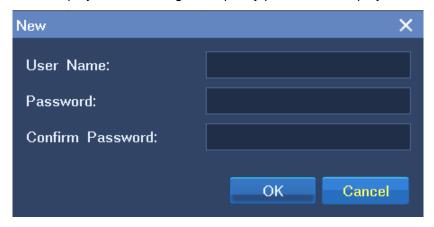

#### 3. Click OK.

By default, a standard user is allowed to perform the following operations:

- System:
  - Recording and Capturing
  - Configuring System Settings
  - Managing Devices
  - Managing Alarms

- Configuring Video Wall
- Camera:
  - PTZ Control
  - Live View
  - Playback and Backup

Only the administrator is allowed to perform the following operations:

- Restoring factory defaults
- · Import or exporting user data
- · Managing disks and configuring IP SAN settings
- Switching off the system
- Rebooting the system

#### 7.4.2 Editing a User Account

To change the user authorization for a standard user:

- 1. Choose Main Menu > Settings > User Authorization.
- 2. Select the user from the user account list and click Authorization, as shown in the following figure.

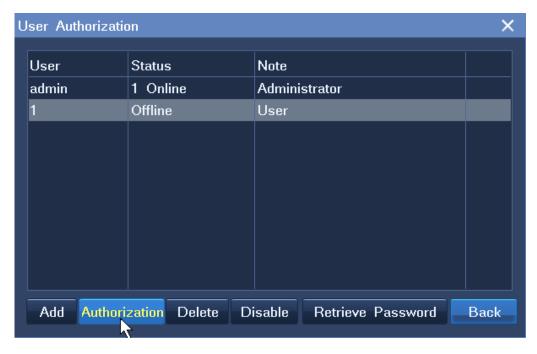

3. Specify parameters displayed according to onsite conditions.

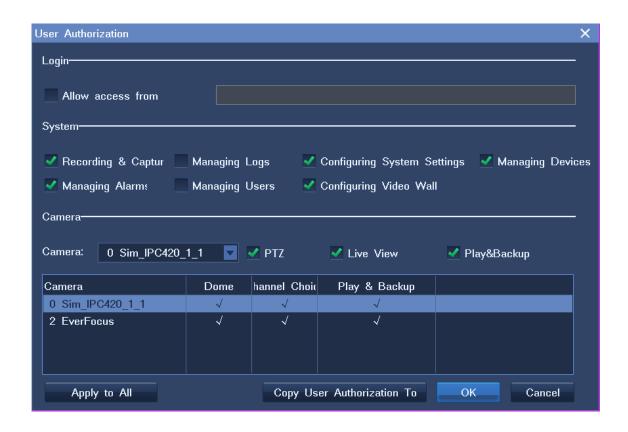

You can copy the user authorization of this user to another user by clicking Copy User Authorization To or to all users by clicking Apply to All.

#### 4. Click **OK**.

To retrieve the default password (admin123) for a standard user:

- 1. Choose Main Menu > Settings > User Authorization.
- 2. Select the user from the user account list and click Retrieve Password.
- 3. In the displayed dialog box, click **Yes** to confirm your operation.

To change the password of your own account:

- 1. Choose Main Menu > Settings > User Authorization.
- 2. Select your account from the user account list and click **Change Password**.
- 3. In the displayed **Change Password** dialog box, specify parameters displayed, as shown in the following figure.

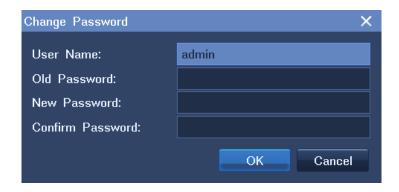

4. Click OK.

#### 7.4.3 Deleting a User Account

To delete a standard user:

- 1. Choose Main Menu > Settings > User Authorization.
- 2. Select the user from the user account list and click **Delete**.
- 3. In the displayed dialog box, click **Yes** to confirm your operation.

#### 7.4.4 Disabling a User Account

To disable a standard user for a certain period:

- 1. Choose Main Menu > Settings > User Authorization.
- 2. Select the user from the user account list and click **Disable**.
- 3. In the displayed **Disable User** dialog box, select a time length from the drop-down list next to the **Disable** parameter.

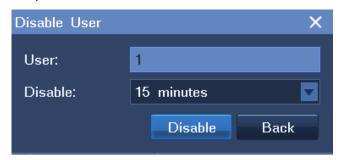

4. Click Disable.

#### 7.5 E-Mail Notification

Choose **Main Menu** > **Settings** > **Mail Service** to configure settings for the E-Mail Notification feature, as shown in the following figure.

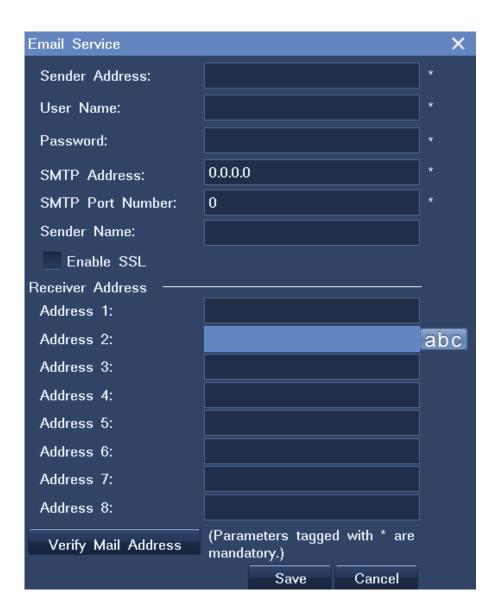

### 7.6 Rebooting the System

To reboot the NVR:

- 1. Choose Main Menu > Shut Down > Reboot.
- 2. In the displayed dialog box, click **Yes** to confirm your operation.

### 7.7 Shutting Down the System

To shut down the system:

- 1. Choose Main Menu > Shut Down > Shutdown.
- 2. In the displayed dialog box, click **Yes** to confirm your operation.

## 7.8 Logging Out from the System

To log out from the system:

- 1. Choose Main Menu > Shut Down > Log Out.
- 2. In the displayed dialog box, click **Yes** to confirm your operation.

The following table lists NVR2860E variants.

| Front Panel                             | KEDACOI                                                                                                    |
|-----------------------------------------|----------------------------------------------------------------------------------------------------|
| Sub-model                               | NVR2860E-16/32/48/64                                                                                                    |
| Channel                                 | 16/32/48/64 channels, each of which occupies a bandwidth of 5 Mbit/s                                                         |
| Resolution                              | QXGA, 1080P, UXGA, 720P, VGA, D1, CIF, QCIF, 1080 x 1920, 960 x 1280, 720 x 1280, 576 x 704, 400 x 704, 288 x 353, 256 x 352 |
| Supported RAID protocols                | RAID 0, 1, 5, 6, 10                                                                                                    |
| Number of disks allowed to be installed | 8                                                                                                    |
| Maximum number of view windows          | 35                                                                                                    |
| Video decoding                          | H.264 (baseline/main/high profile)                                                                                           |
| Audio                                   | RCA line in and RCA line out (support for bidirectional audio transmit)                                                      |
| Audio encoding and decoding             | Encoding: ADPCM Decoding: ADPCM, AACLC, G.711U, G.711A, AMR                                                                  |
| Network protocols                       | TCP/IP, UDP, RTP/RTCP/RTSP, FTP, Telnet, SNTP, HTTP, DHCP, DDNS                                                              |

| Video out                     | 1 HDMI (maximum resolution 1920 x 1080), 1 VGA (maximum resolution 1920 x 1080) |
|-------------------------------|---------------------------------------------------------------------------------|
| Alarm in/out                  | 2 alarm inputs and 2 alarm outputs                                              |
| Control ports                 | 2 RS485 ports                                                                   |
| Disk ports                    | 8 SATA ports and 1 eSATA port                                                   |
| Network ports                 | 2 RJ45 ports, 100Base-TX/1000Base-T, adaptive                                   |
| USB ports                     | 4 USB2.0 ports                                                                  |
| Power                         | 100 V AC to 240 V AC                                                            |
| Operating frequency           | 50 Hz to 60 Hz                                                                  |
| Rated power                   | < 40 W (excluding disks)                                                        |
| Operating temperature         | -10°C to 55°C                                                                   |
| Relative humidity             | 10% to 90% (non-condensing)                                                     |
| Atmospheric pressure          | 70 kPa to 106 kPa                                                               |
| Altitude                      | -60 m to 3000 m                                                                 |
| Size (height x width x depth) | 88 mm x 430 mm x 561 mm                                                         |
| Weight                        | 12.5 kg (excluding disks)                                                       |
| Connection                    | 128 such NVRs can connect to the NVR Station.                                   |

The following table lists NVR2881 and NVR2881-I variants.

| Front Panel                             | KEDACON .                                                                                                    |
|-----------------------------------------|----------------------------------------------------------------------------------------------------|
| Sub-model                               | NVR2881-32/64/128, NVR2881-32/64I                                                                                                    |
| Channel                                 | 32/48/64 channels, each of which occupies a bandwidth of 5 Mbit/s                                                                         |
| Resolution                              | QXGA, 1080P, UXGA, 720P, VGA, D1, CIF, QCIF, 3840 x 2160, 1920 x 1080, 960 x 1280, 720 x 1280, 576 x 704, 400 x 704, 288 x 353, 256 x 352 |
| Supported RAID protocols                | RAID 0, 1, 5, 6, 10                                                                                                    |
| Number of disks allowed to be installed | 16                                                                                                    |
| Maximum number of view windows          | 64                                                                                                    |
| Video decoding                          | H.264 (baseline/main/high profile)                                                                                                    |
| Audio                                   | RCA line in and RCA line out (support for bidirectional audio transmit)                                                                   |
| Audio encoding and decoding             | Encoding: ADPCM Decoding: ADPCM, AACLC, G.711U, G.711A, AMR                                                                               |
| Network protocols                       | TCP/IP, UDP, RTP/RTCP/RTSP, FTP, Telnet, SNTP, HTTP, DHCP, DDNS                                                                           |
| Video out                               | <ul> <li>Primary HDMI</li> <li>Maximum resolution: 3840 x 2160</li> <li>Minimum resolution: 1024 x 768</li> </ul>                         |

|                               | Secondary HDMI and VGA                        |
|-------------------------------|-----------------------------------------------|
|                               | Maximum resolution: 1920 x 1080               |
|                               | Minimum resolution: 1024 x 768                |
| Alarm in/out                  | 2 alarm inputs and 2 alarm outputs            |
| Control ports                 | 2 RS485 ports                                 |
| Disk ports                    | 16 SATA ports                                 |
| Network ports                 | 3 RJ45 ports, 100Base-TX/1000Base-T, adaptive |
| USB ports                     | 2 USB2.0 ports and 2 USB3.0 ports             |
| Power                         | 100 V AC to 240 V AC                          |
| Operating frequency           | 50 Hz to 60 Hz                                |
| Rated power                   | < 120 W (excluding disks)                     |
| Operating temperature         | -10°C to 55°C                                 |
| Relative humidity             | 10% to 90% (non-condensing)                   |
| Atmospheric pressure          | 70 kPa to 106 kPa                             |
| Altitude                      | -60 m to 3000 m                               |
| Size (height x width x depth) | 156 mm x 483 mm x 500 mm                      |
| Weight                        | < 20 kg (excluding disks)                     |
| Connection                    | 128 such NVRs can connect to the NVR Station. |

# 9 Abbreviations and Acronyms

ANR automatic network replenishment

DHCP Dynamic Host Configuration Protocol

LAN local area network

NVR Network Video Recorder

ONVIF Open Network Video Interface Forum

OSD on-screen display

RTSP Real Time Streaming Protocol

WDR wide dynamic range